# Uživatelská příručka Dell P2314T Dell P2714T

Regulatorní model: P2314Tt / P2714Tt

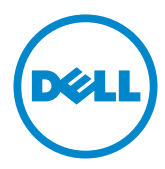

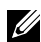

POZNÁMKA: POZNÁMKA označuje důležité informace, které pomáhají lépe využít počítač.

 POZOR: Slovo POZOR upozorňuje na možné poškození hardwaru nebo ztrátu dat v případě nedodržení pokynů.

VAROVÁNÍ: Slovo VAROVÁNÍ varuje před možným poškozením majetku, zraněním nebo smrtí.

#### © 2013 Dell Inc. Všechna práva vyhrazena.

Informace obsažené v tomto dokumentu podléhají změnám bez předchozího upozornění. Je přísně zakázáno reprodukovat tyto materiály, nezávisle na způsobu, bez písemného souhlasu Dell Inc.

Ochranné známky použité v tomto textu: Dell™ a logo DELL jsou ochranné známky společnosti Dell Inc.; Microsoft®, Windows® a logo tlačítka Windows Start jsou ochranné známky nebo registrované ochranné známky společnosti Microsoft Corporation v USA a/nebo v dalších zemích.

Ostatní ochranné známky a obchodní názvy použité v tomto dokumentu mohou odkazovat na majitele těchto známek, názvů nebo jejich produktů. Společnost Dell Inc. si nečiní nárok na jiné obchodní značky a názvy, než své vlastní.

#### 2013 – 08 Rev. A04

# Obsah

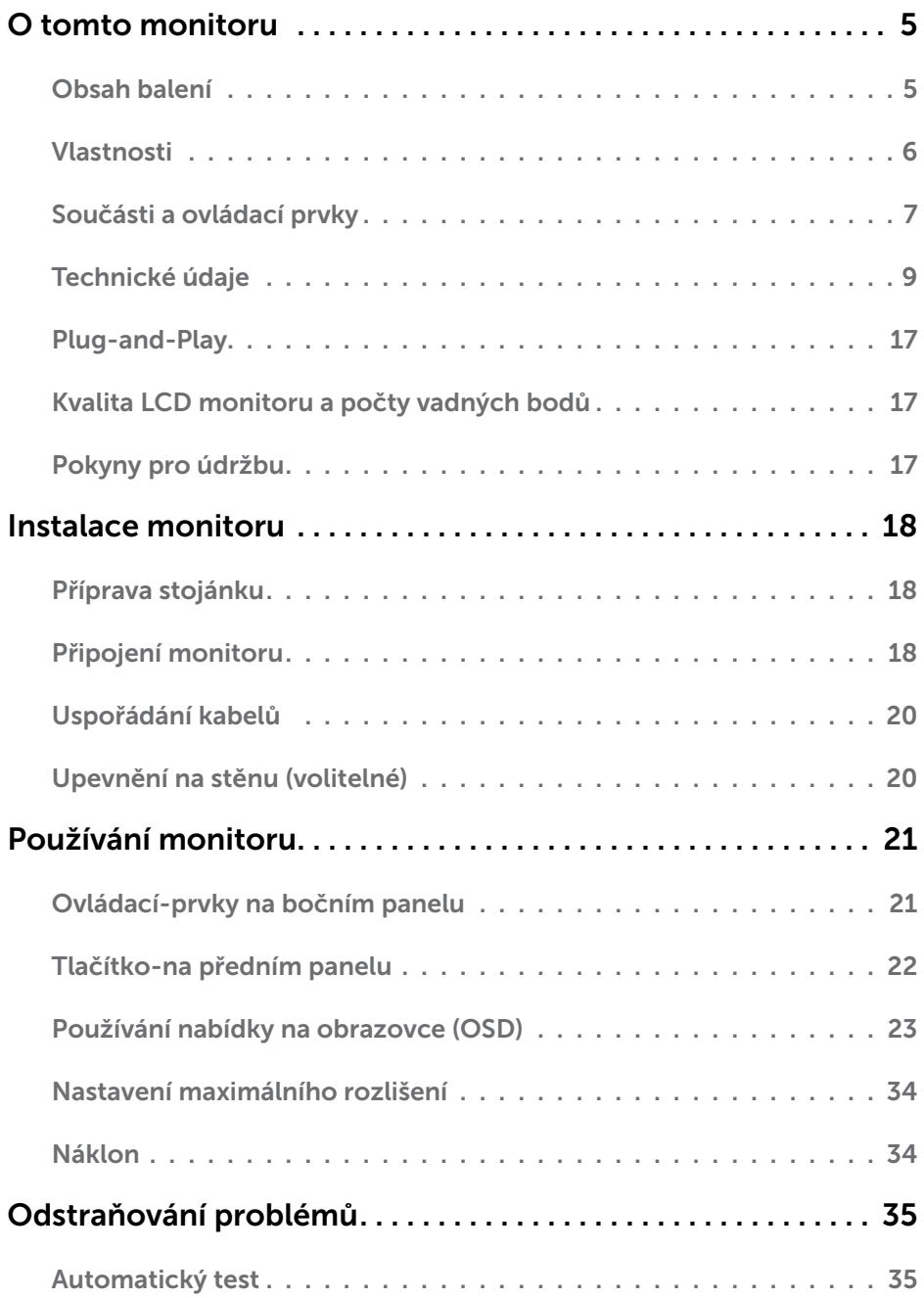

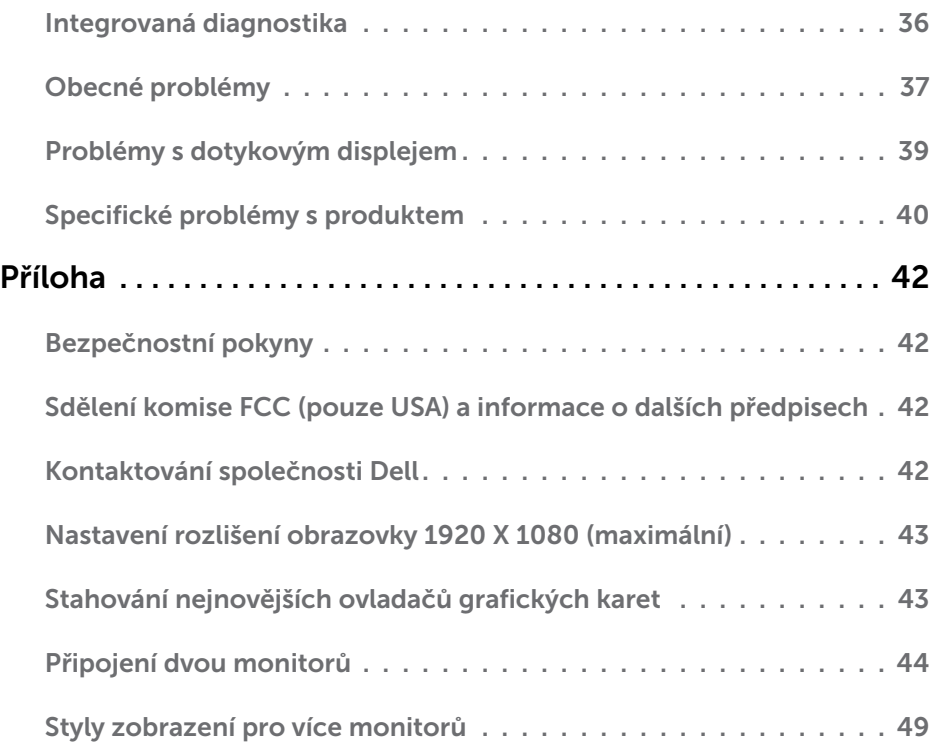

# <span id="page-4-0"></span>O tomto monitoru

### Obsah balení

Tento monitor je dodáván s níže uvedenými součástmi. Zkontrolujte, zda jste obdrželi všechny součásti a pokud některá chybí, [kontaktujte společnost Dell](#page-41-1).

POZNÁMKA:Některé položky mohou být volitelné a nemusí být v monitorem dodány. Některé funkce nebo média nemusejí být v některých zemích k dispozici.

**POZNÁMKA:** Chcete-li použít jiný stojánek, vyhledejte pokyny pro instalaci v dokumentaci ke stojánku.

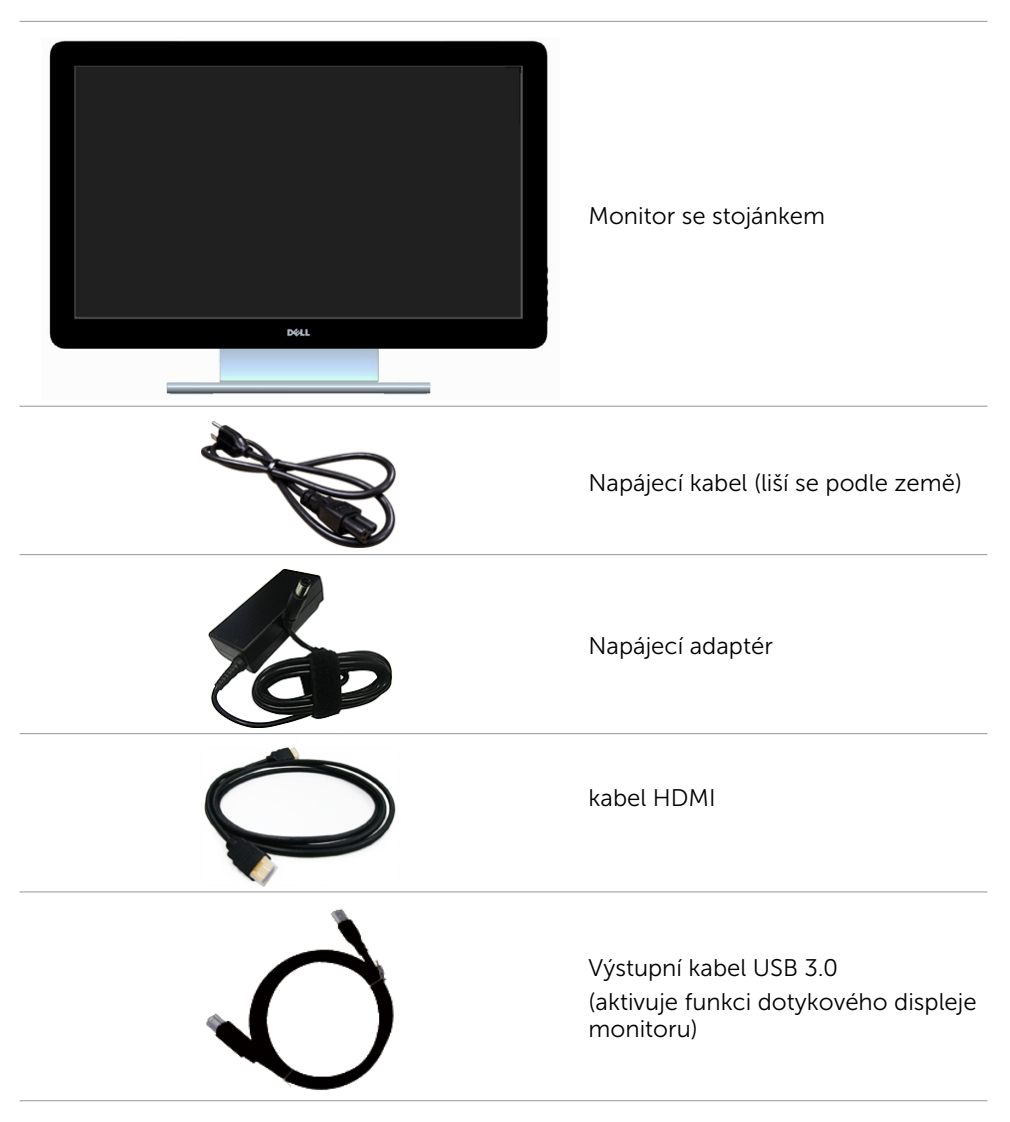

<span id="page-5-0"></span>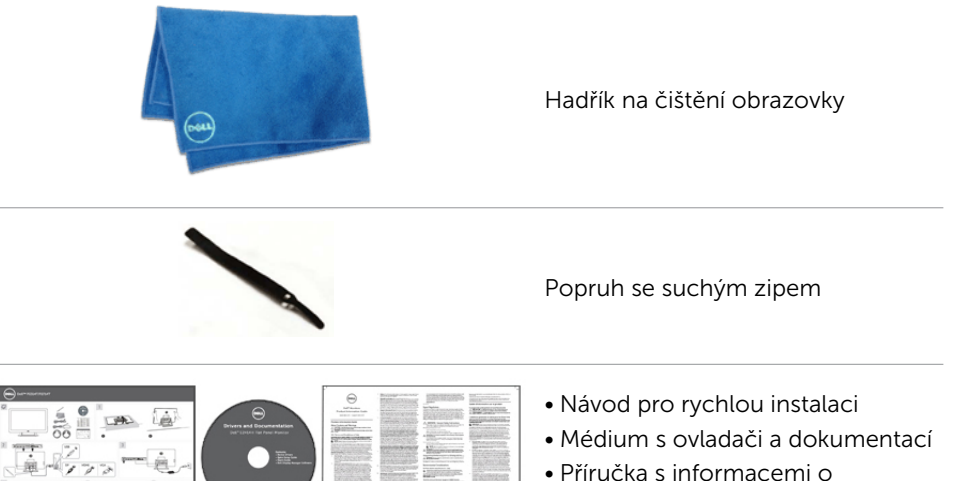

produktu a bezpečnostními informacemi

### Vlastnosti

Monitory s plochým panelem Dell P2314T a P2714T jsou vybaveny displejem z tekutých krystalů (LCD) s aktivní matricí, technologií THF (Thin-Film Transistor) a podsvícením LED. Mezi vlastnosti tohoto monitoru patří:

- • P2314T: Aktivní plocha obrazu 58,42 cm (23 placů, měřeno úhlopříčně), rozlišení 1920 X 1080 (s podporou zobrazení na celou obrazovku pro nižší rozlišení).
- • P2714T: Aktivní plocha obrazu 68,58 cm (27 placů, měřeno úhlopříčně), rozlišení 1920 X 1080 (s podporou zobrazení na celou obrazovku pro nižší rozlišení).
- Možnost nastavení náklonu (10° 60°, typicky).
- • Odnímatelný podstavec a montážní otvory 100 mm standardu VESA (Video Electronics Standards Association) pro flexibilní řešení upevnění.
- Funkce Plug and Play (je-li podporována počítačem).
- • Nabídka nastavení obrazovky (OSD) pro snadné nastavení a optimalizaci obrazu.
- Médium se softwarem a dokumentací, které obsahuje soubor s informacemi (INF), soubor ICM (Image-Color Matching), softwarovou aplikaci Dell Display Manager a dokumentaci k produktu. Včetně softwaru Dell Display Manager (na médiu dodaném s monitorem).
- • Otvor pro bezpečnostní zámek.
- • Funkce správy prostředků.
- • Kompatibilita s programem Energy Star.
- Kompatibilita s programem EPEAT Gold.
- • Snížený obsah BFR/PVC.
- Sklo neobsahující arzén. Panel neobsahující rtuť.
- Energy Gauge ukazuje úroveň spotřeby energie monitorem v reálném čase.
- Monitory s certifikací TCO.

#### 6 O tomto monitoru

### <span id="page-6-0"></span>Součásti a ovládací prvky

# Pohled zepředu Ovládací prvky na bočním panelu

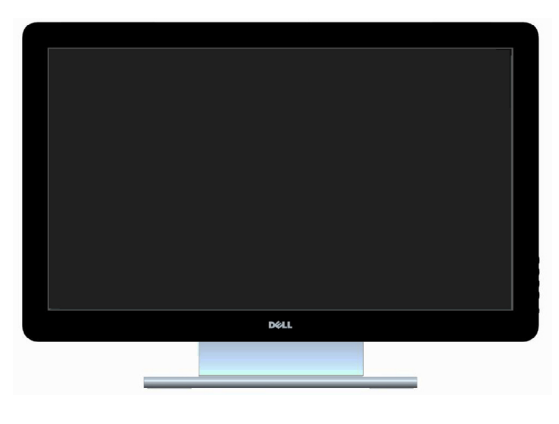

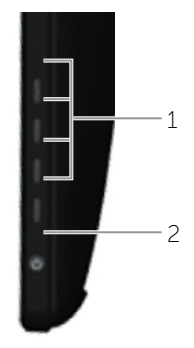

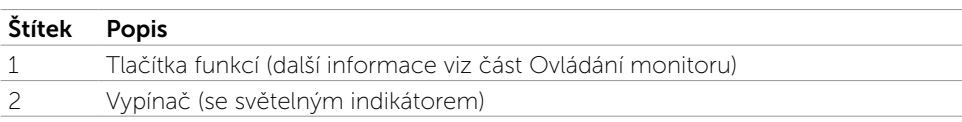

#### Pohled zezadu

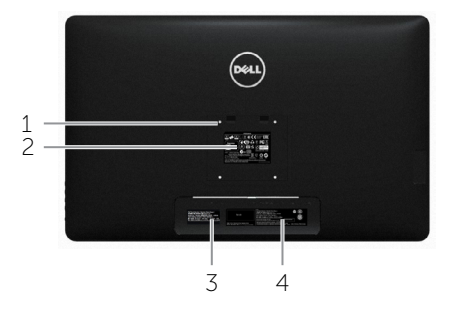

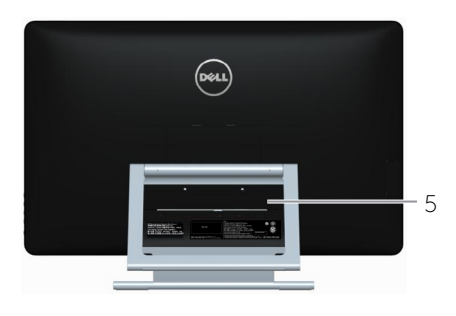

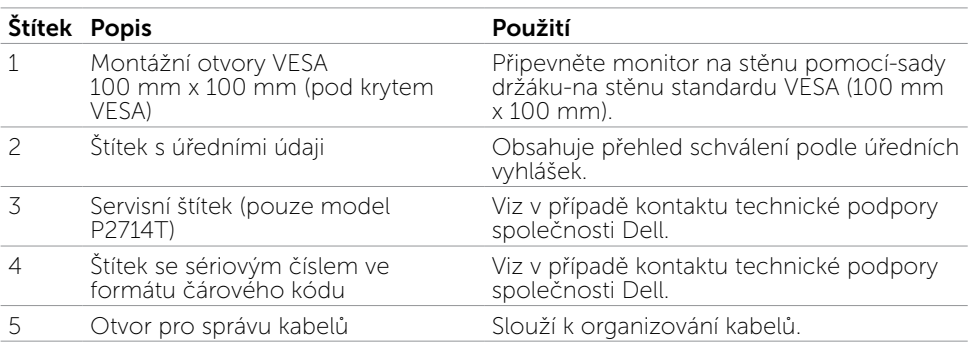

#### Pohled zdola

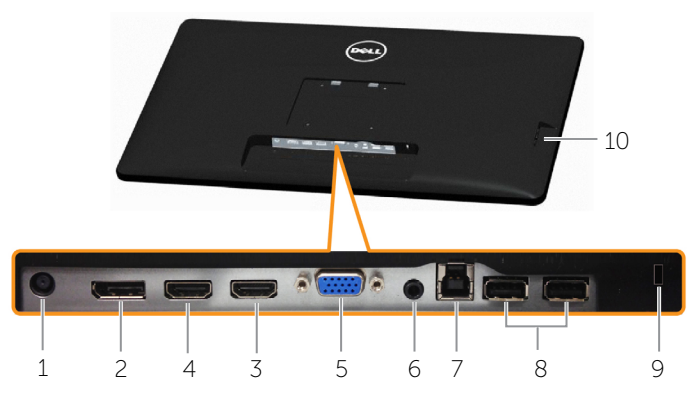

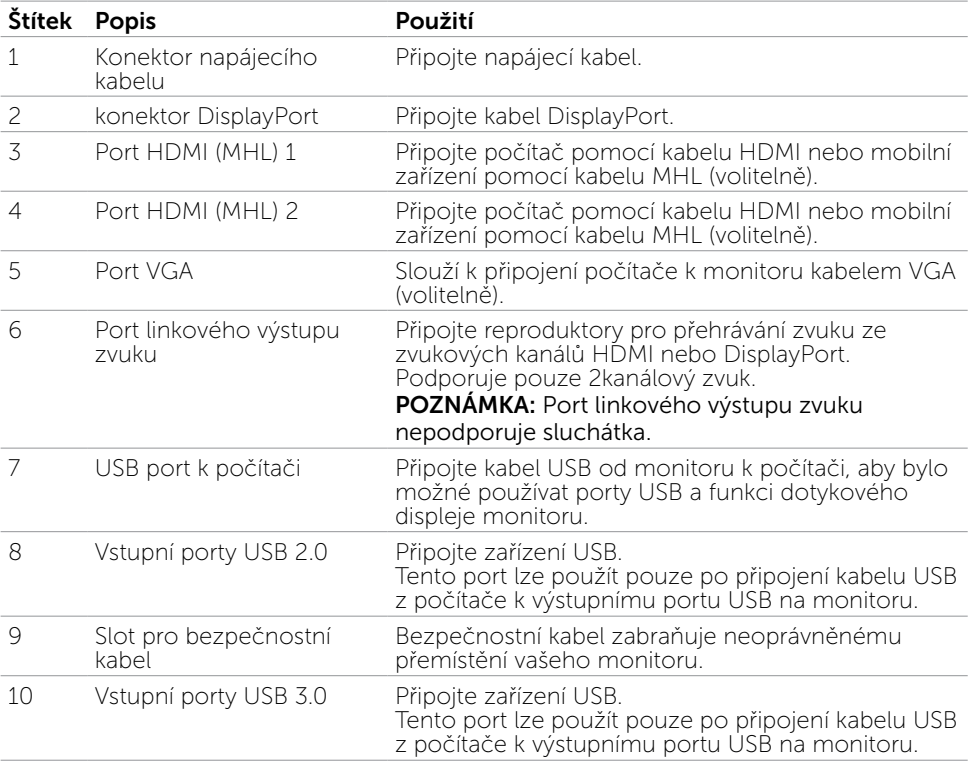

## <span id="page-8-0"></span>Technické údaje

### Panel

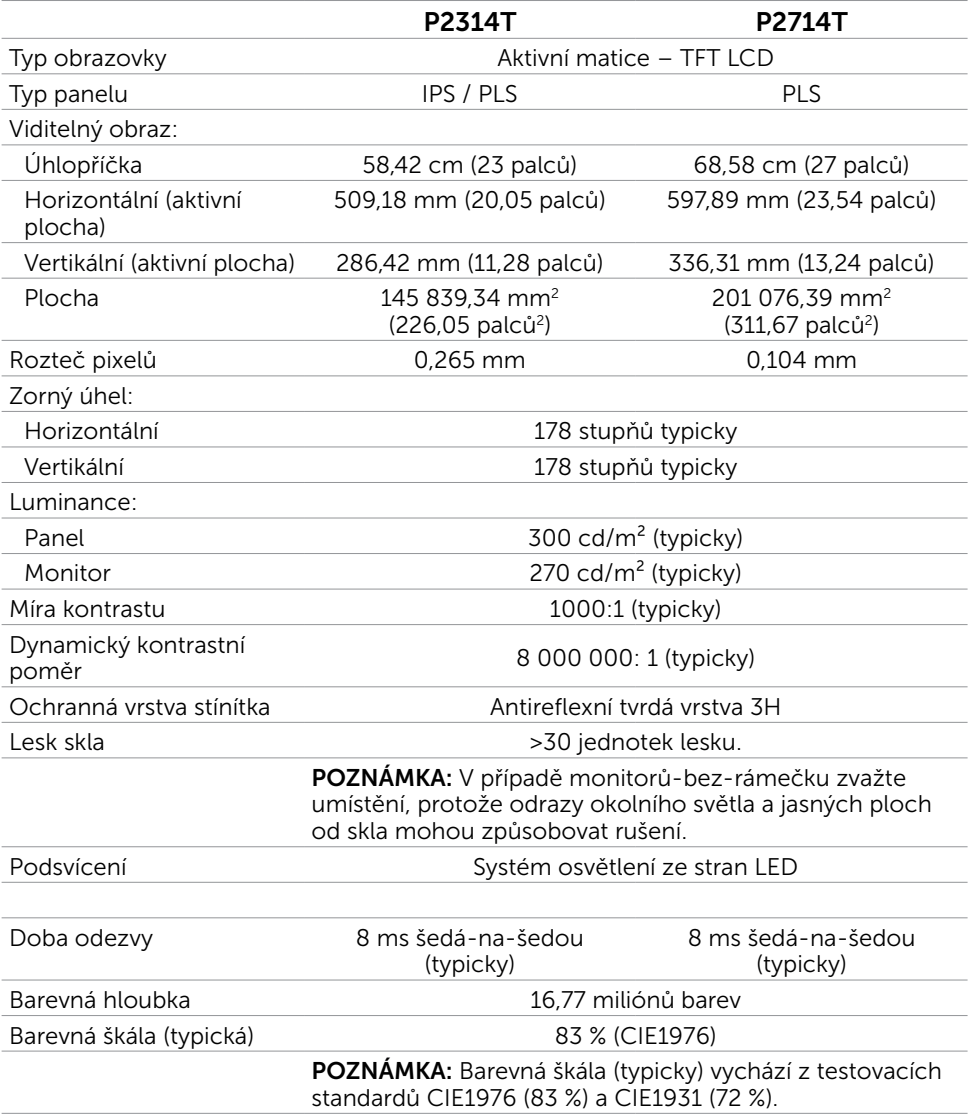

### Dotyk

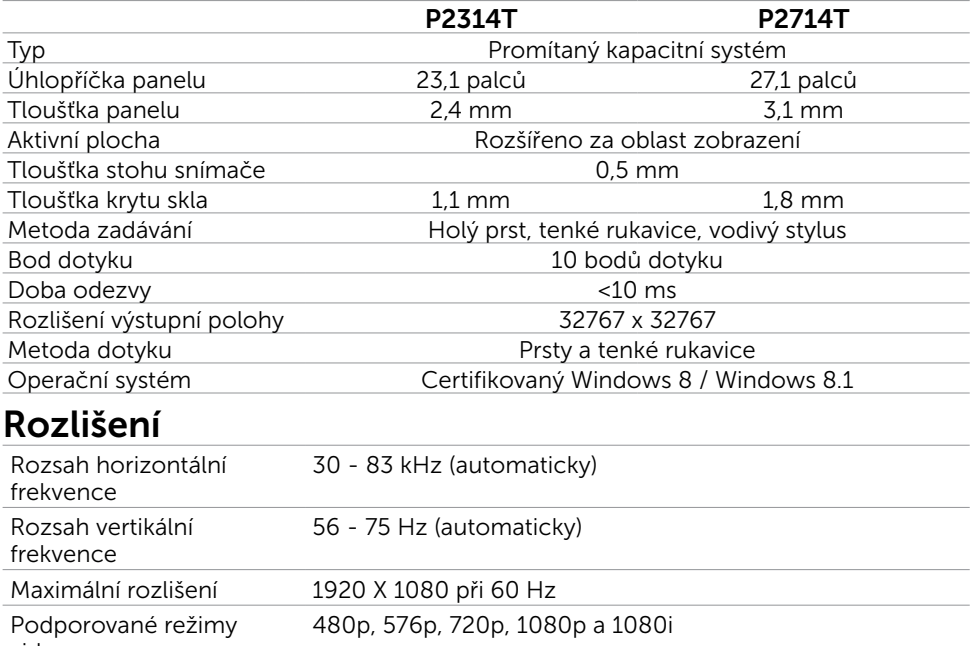

### Elektrické údaje

videa

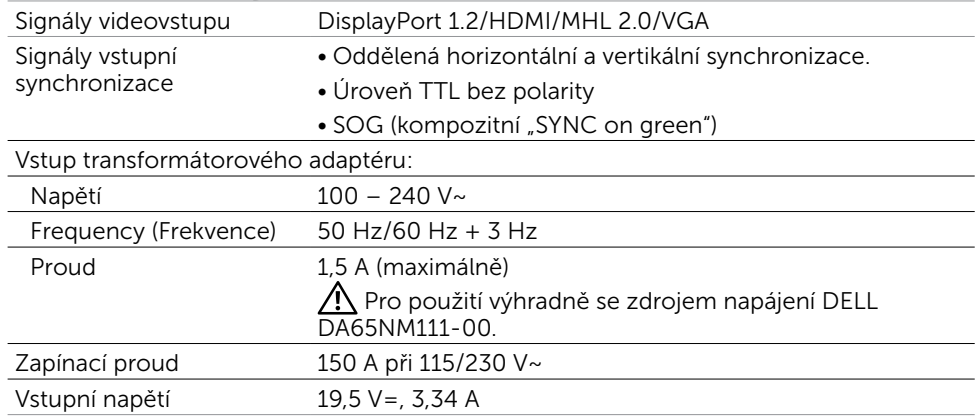

### Vlastnosti prostředí

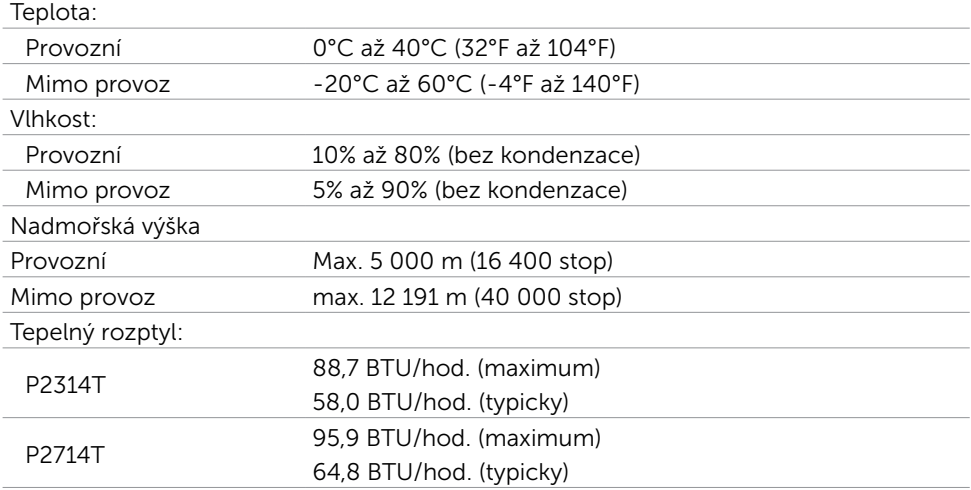

### Předvolené režimy zobrazení

#### P2314T

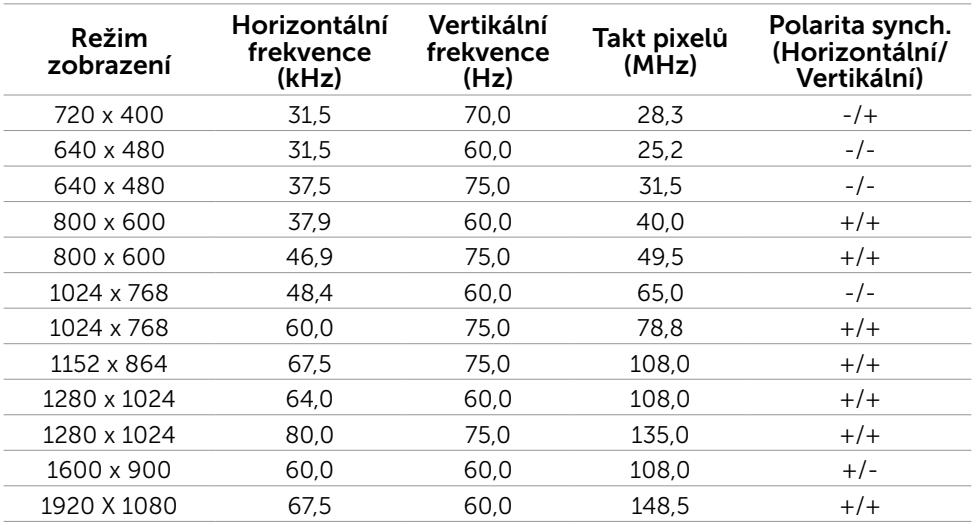

#### P2714T

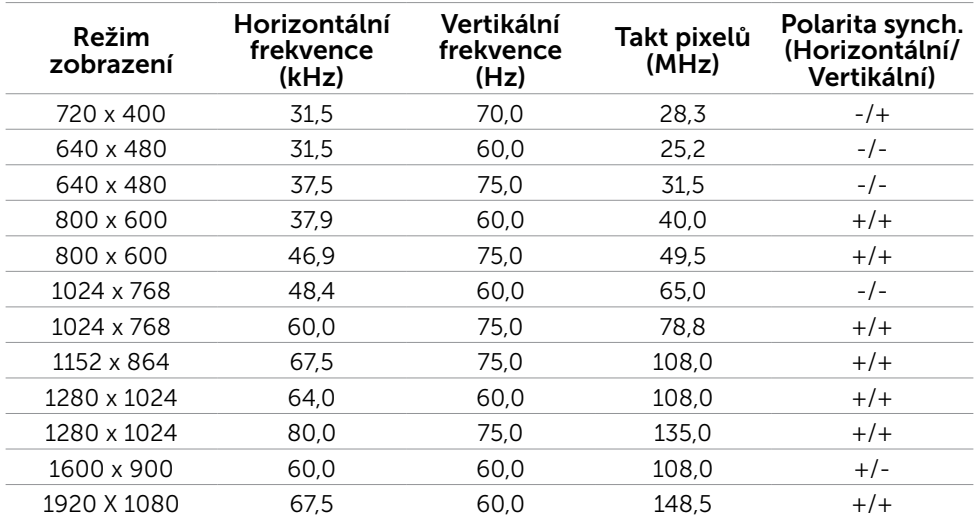

### Fyzické vlastnosti

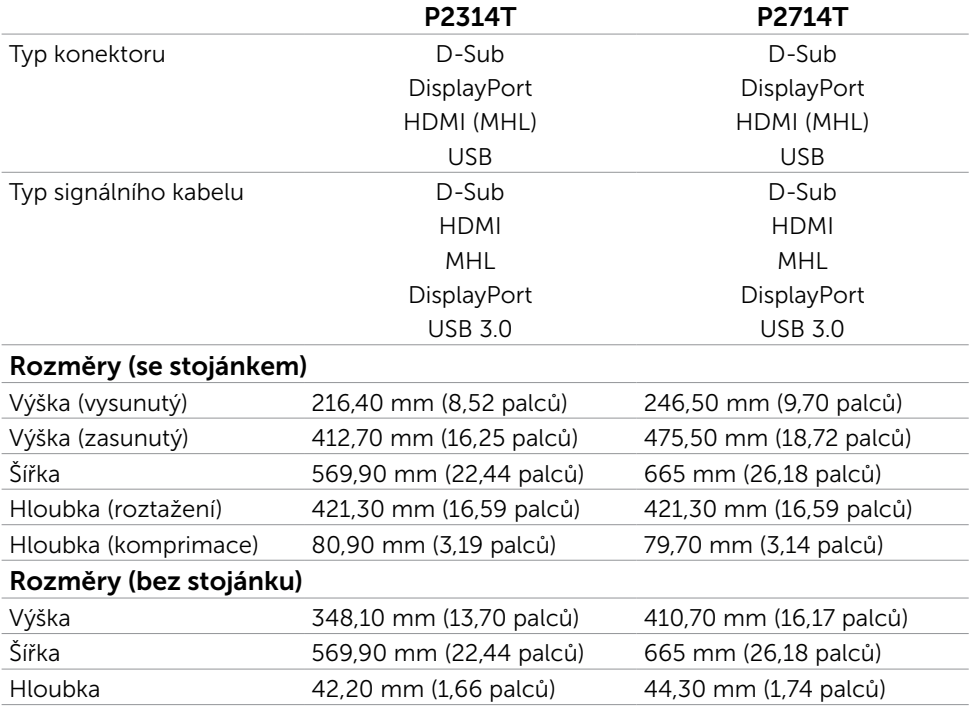

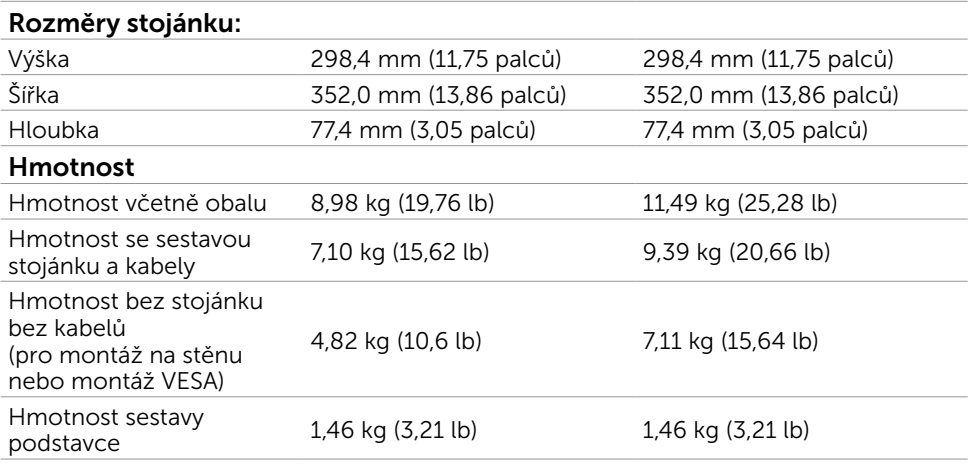

### Režimy řízení spotřeby

Pokud je v daném počítači nainstalován software nebo grafická karta kompatibilní s normou DPM organizace VESA, dokáže monitor v nečinnosti automaticky snížit vlastní spotřebu energie. Tento stav se nazývá režim úspory energie. Když počítač zaznamená vstup z klávesnice, myši nebo jiných vstupních zařízení, provoz monitoru se automaticky obnoví. Následující tabulka uvádí spotřebu energie a signalizaci úsporného režimu:

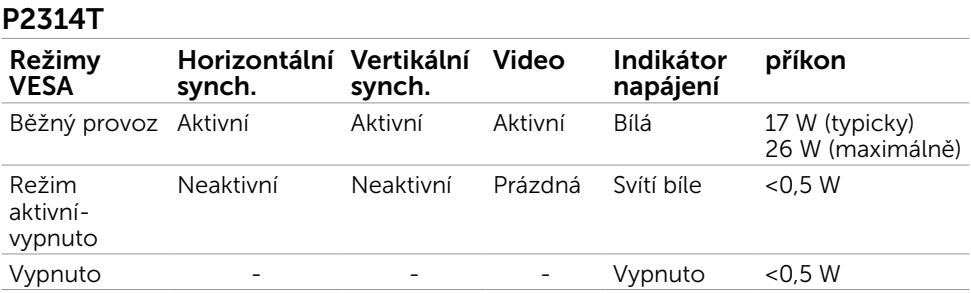

#### P2714T

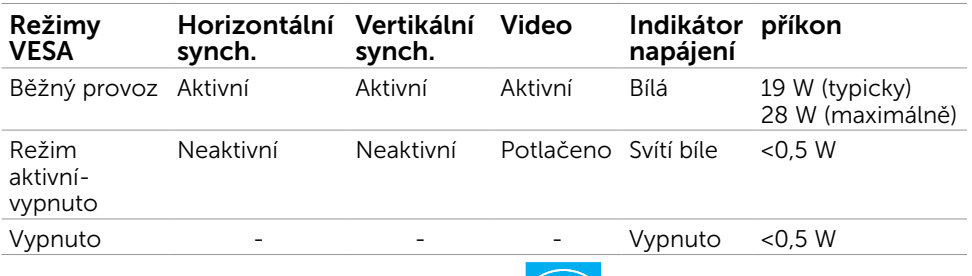

Tento monitor splňuje směrnice ENERGY STAR.

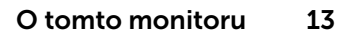

**2 POZNÁMKA:** Nulové spotřeby energie lze ve vypnutém režimu dosáhnout pouze odpojením napájecího kabelu od monitoru.

Nabídka OSD funguje pouze v režimu normálního provozu. Po stisknutí libovolného tlačítka v režimu aktivní-vypnuto se zobrazí následující zpráva:

# **Dell P2314T/P2714T**

There is no signal coming from your computer. Press any key on the keyboard or move the mouse to wake it up. If there is no display, press the monitor button now to select the correct input source on the On-Screen-Display menu.

### Uspořádání konektorů

#### VGA

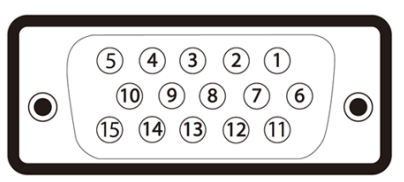

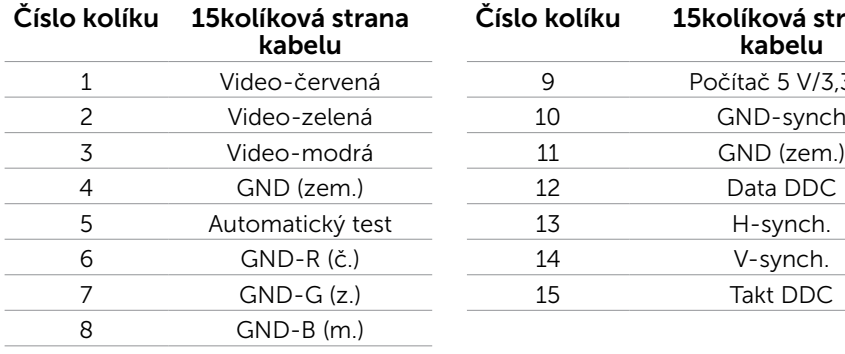

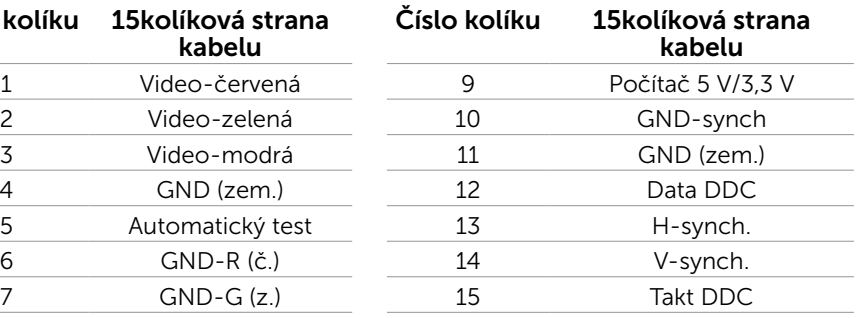

#### HDMI

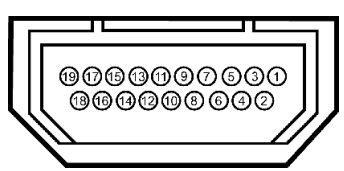

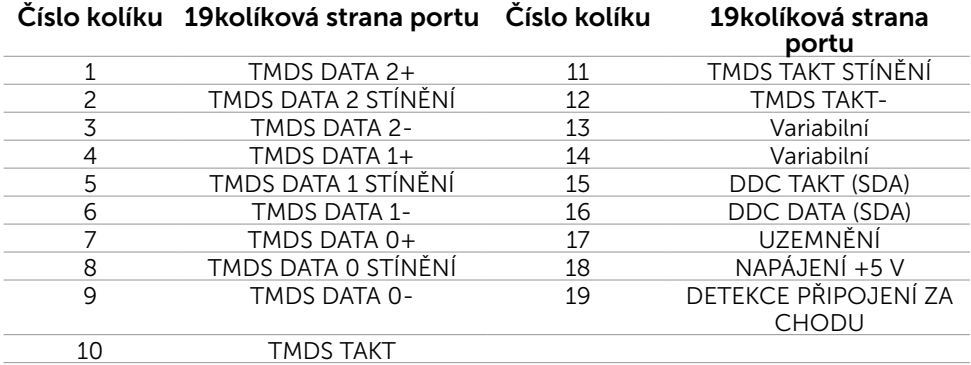

### DisplayPort (DP)

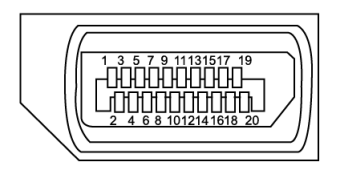

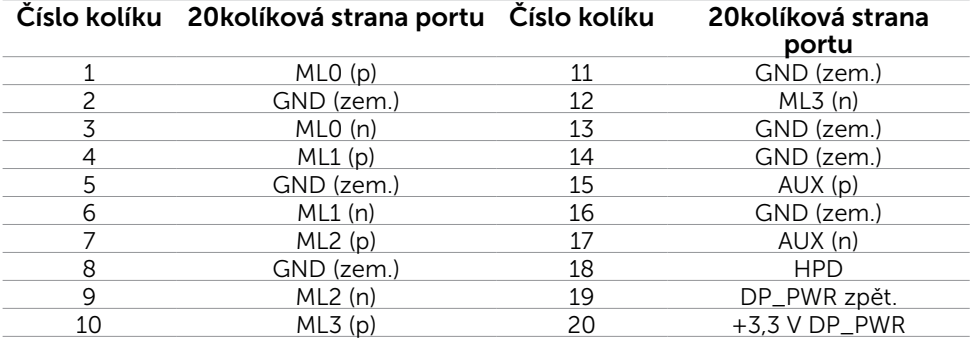

#### USB

Tato část obsahuje informace o portech USB monitoru.

Váš počítač je vybaven následujícími porty USB:

- • Jeden výstupní port USB 3.0 vzadu
- • Dva vstupní porty USB 2.0 vzadu
- • Dva vstupní porty USB 3.0 na levé straně

**POZNÁMKA:** Funkce USB 3.0 vyžaduje počítač kompatibilní s rozhraním USB 3.0.

**Z POZNÁMKA:** Porty USB monitoru fungují pouze, když je monitor zapnutý nebo se nachází v úsporném režimu. Pokud monitor vypnete a poté zapnete, připojené periferie mohou začít znovu fungovat až za několik sekund.

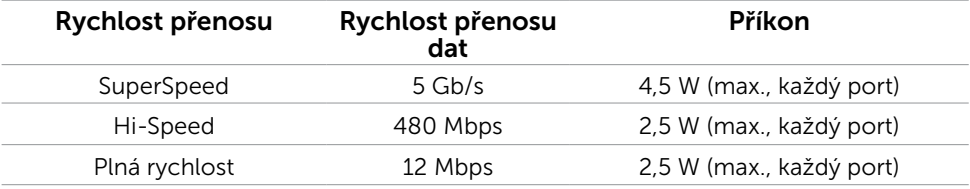

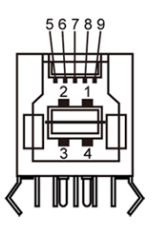

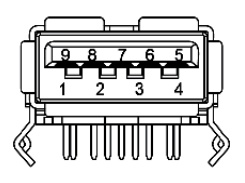

#### USB port k počítači Vstupní port USB 3.0 Vstupní port USB 2.0

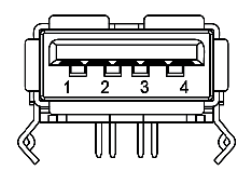

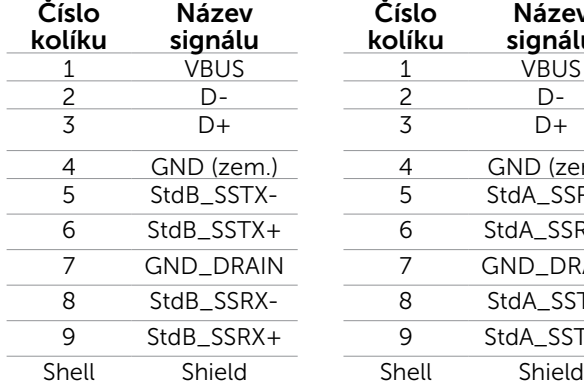

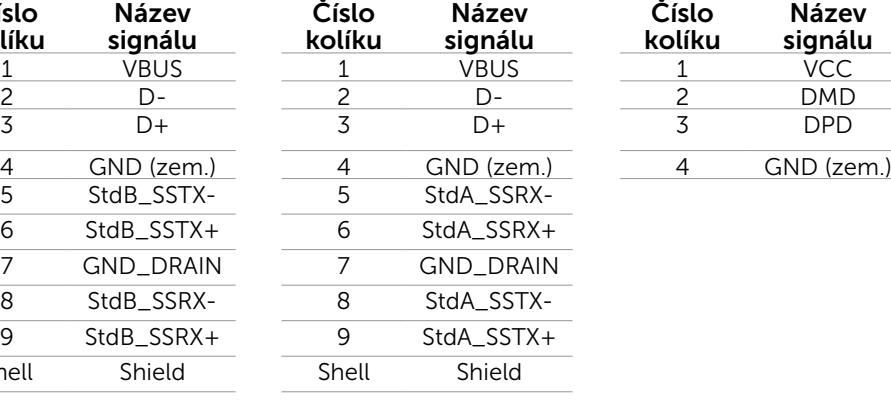

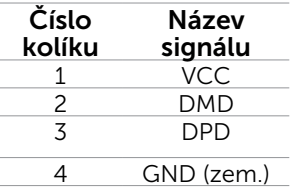

### <span id="page-16-0"></span>Plug-and-Play

Tento monitor lze nainstalovat do jakéhokoli počítače, který je kompatibilní s technologií Plug-and-Play. Monitor počítači automaticky poskytne své údaje EDID (Extended Display Identification Data) pomocí protokolů DDC (Display Data Channel): počítač se může sám zkonfigurovat a optimalizovat nastavení monitoru. Většina instalací monitoru je automatická; podle potřeby můžete vybrat jiná nastavení. Další pokyny pro změnu nastavení monitoru viz Ovládání monitoru.

### Kvalita LCD monitoru a počty vadných bodů

Při výrobě LCD monitoru není neobvyklé, že jeden nebo více obrazových bodů zůstanou v trvale fixovaném stavu. Jsou obtížně viditelné a neomezují kvalitu nebo použitelnost obrazu. Další informace o zásadách dodržování kvality monitorů Dell a o zásadách týkajících se obrazových bodů viz stránka podpory společnosti Dell na adrese [dell.com/](http://www.dell.com/support/monitors) [support/monitors](http://www.dell.com/support/monitors).

### Pokyny pro údržbu

#### Čištění monitoru

 $\triangle$  VAROVÁNÍ: Před čištěním monitoru si přečtěte a dodržujte [bezpečnostní pokyny](#page-41-2). VAROVÁNÍ: Před čistěním monitoru odpojte jeho napájecí kabel z elektrické zásuvky.

Při rozbalování, čištění nebo manipulaci s monitorem postupujte podle následujících pokynů:

• Obrazovku čistěte měkkým, čistým a mírně navlhčeným hadříkem. Můžete také používat speciální čisticí ubrousek nebo přípravek na čištění antistatické vrstvy. Nepoužívejte odmašťovadla, protože by na monitoru mohly zanechat mléčný povlak; očistěte monitor hadříkem mírně navlhčeným v teplé vodě.

#### $\triangle$  POZOR: Nepoužívejte benzen, ředidla, čpavek, abrazivní čistidla ani stlačený vzduch.

- • K čištění umělé hmoty používejte látku, mírně zvlhčenou teplou Nepoužívejte žádné čistící prostředky, protože některé detergenty na monitoru zanechávají mléčný povlak.
- • Pokud po vybalení monitoru zjistíte přítomnost bílého prášku, otřete jej měkkým a čistým hadříkem.
- S monitorem zacházejte opatrně, aby se zabránilo poškrábání a otěru.
- • Pro zachování optimální kvality obraz monitoru používejte dynamicky se měnící spořič obrazovky; když monitor nepoužíváte, vypněte jej.

# <span id="page-17-0"></span>Instalace monitoru

### Příprava stojánku

**24 POZNÁMKA:** Stojánek je z výroby dodáván připevněný k monitoru.

- 1. Umístěte monitor na měkkou látku nebo podložku.
- 2. Vysuňte rameno stojánku monitoru nahoru od monitoru.

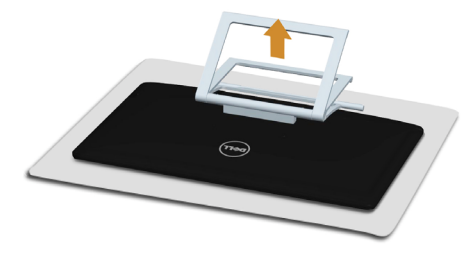

3. Umístěte monitor do svislé polohy.

### Připojení monitoru

#### $\hat{A}$  VAROVÁNÍ: Před prováděním postupů uvedených v této části si přečtěte [bezpečnostní pokyny](#page-41-2).

Pokyny pro připojení monitoru k počítači:

- 1. Vypněte počítač a odpojte napájecí kabel z elektrické zásuvky.
- 2. Připojte k počítači kabel USB a pouze jeden z následujících kabelů obrazového signálu:
	- • Kabel VGA
	- • Kabel DisplayPort
	- • kabel HDMI

POZNÁMKA: Nepřipojujte více kabelů obrazového signálu k jednomu počítači.

Připojení kabelu VGA (nutno zakoupit samostatně)

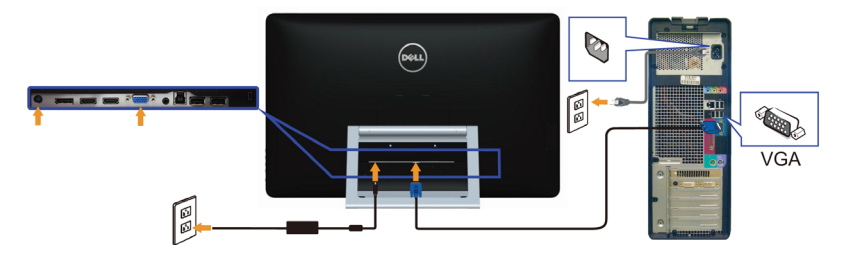

Připojení kabelu DisplayPort (nebo miniDP) (nutno zakoupit samostatně)

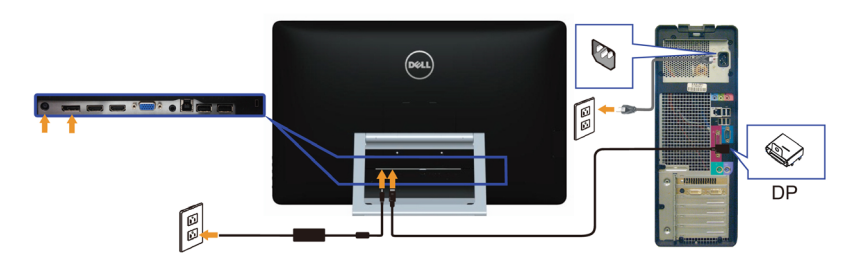

#### Připojení kabelu HDMI

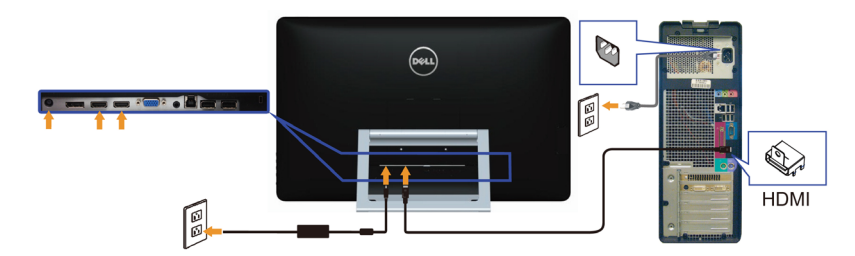

#### Připojení kabelu USB

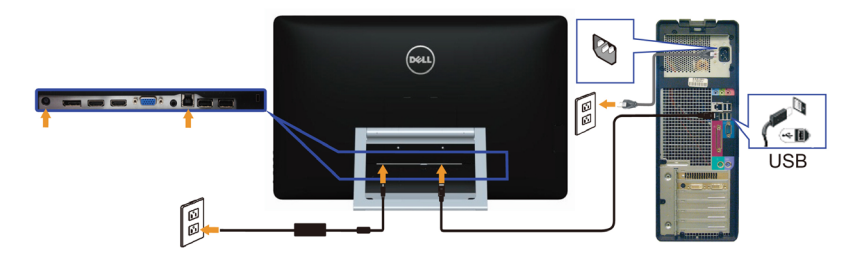

POZNÁMKA: Použité obrázky jsou pouze orientační. Vzhled počítače se může lišit.

### <span id="page-19-0"></span>Uspořádání kabelů

Po připojení všech nezbytných kabelů k monitoru a počítači uspořádejte kabely do kabelového slotu.

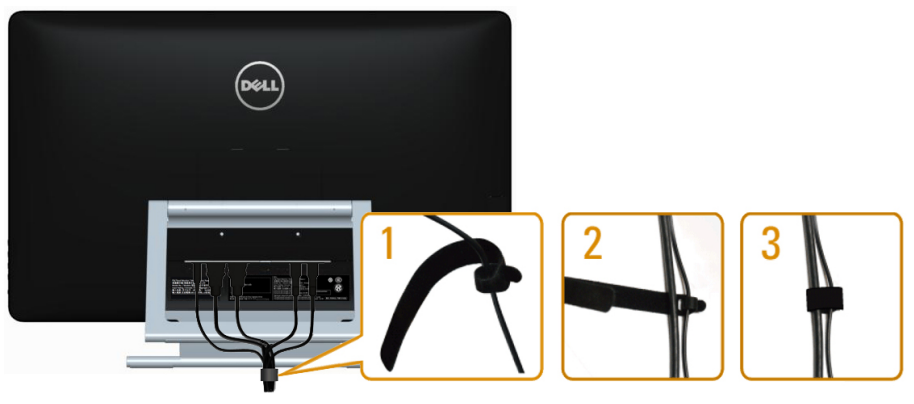

### Upevnění na stěnu (volitelné)

**POZNÁMKA:** Upevněte monitor šrouby M4 x 10 mm. Další podrobnosti viz pokyny dodané s VESA sadou pro-montáž na stěnu.

- 1. Položte monitor na měkkou látku nebo polštář na stabilním rovném stole.
- 2. Sejměte stojánek.
- 3. Pomocí šroubováku odmontujte čtyři šrouby, které zajišťují zadní kryt.
- 4. Připevněte montážní konzolu pro sadu pro montáž-na stěnu k monitoru.
- 5. Namontujte monitor na stěnu podle pokynů dodaných se sadou pro montáž na stěnu.

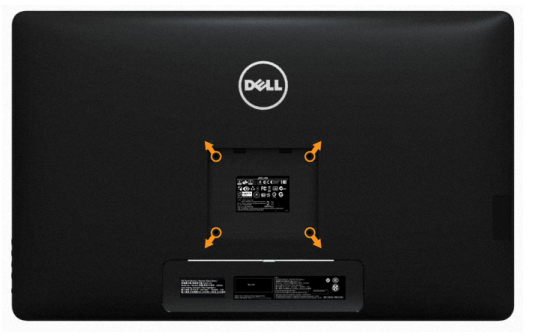

POZNÁMKA: Používejte pouze montážní-držák s certifikací UL s minimální nosností 7,11 kg.

# <span id="page-20-0"></span>Používání monitoru

### Ovládací-prvky na bočním panelu

Pomocí ovládacích tlačítek na přední straně monitoru můžete upravovat nastavení monitoru a obrazu. Stisknutím těchto tlačítek se zobrazí nabídka OSD s podrobnostmi o nastavení, která lze měnit.

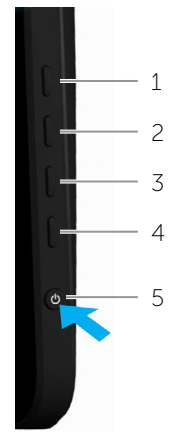

Následující tabulka obsahuje popis tlačítek na předním panelu:

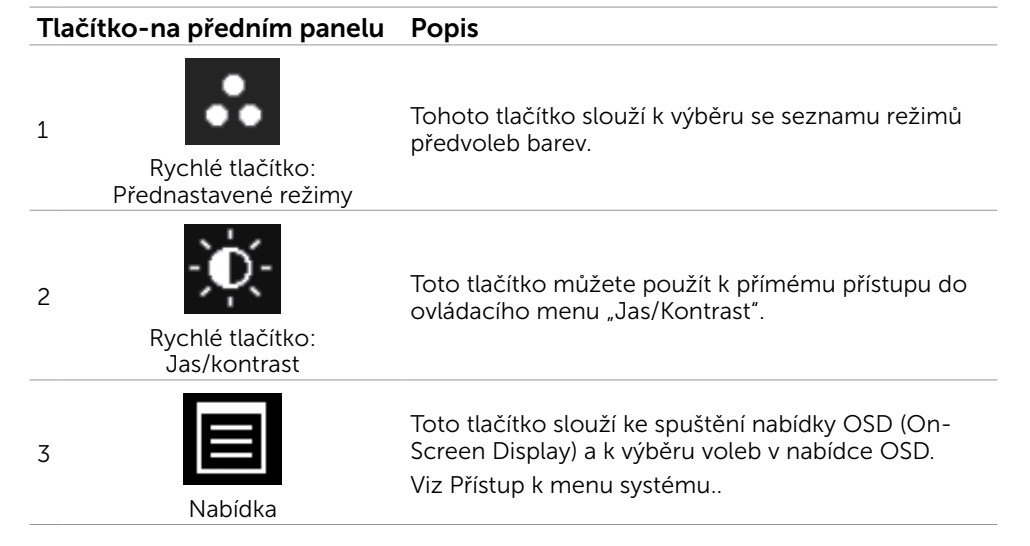

#### <span id="page-21-0"></span>Tlačítko-na předním panelu Popis

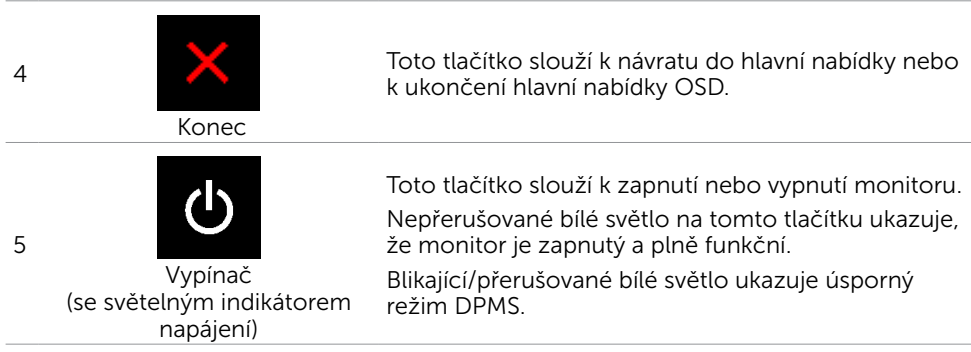

### Tlačítko-na předním panelu

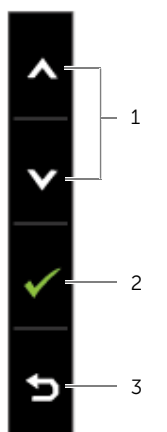

Pomocí tlačítek na přední straně monitoru můžete upravit nastavení obrazu.

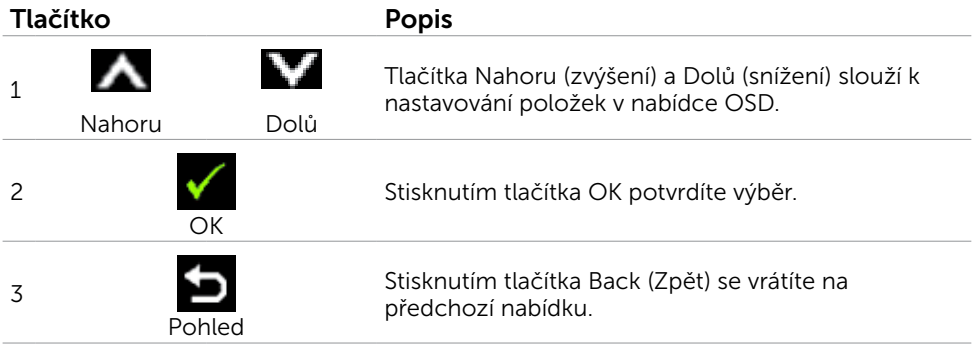

### <span id="page-22-1"></span><span id="page-22-0"></span>Používání nabídky na obrazovce (OSD)

### Přístup k systémové nabídce

 $\mathscr{U}$  POZNÁMKA: Veškeré změny provedené v nabídce OSD se automaticky uloží, když přejdete do jiné nabídky OSD, když ukončíte nabídku OSD nebo když počkáte, než nabídka OSD zmizí.

1. Stisknutím tlačítka spustíte nabídku OSD a zobrazíte hlavní nabídku.

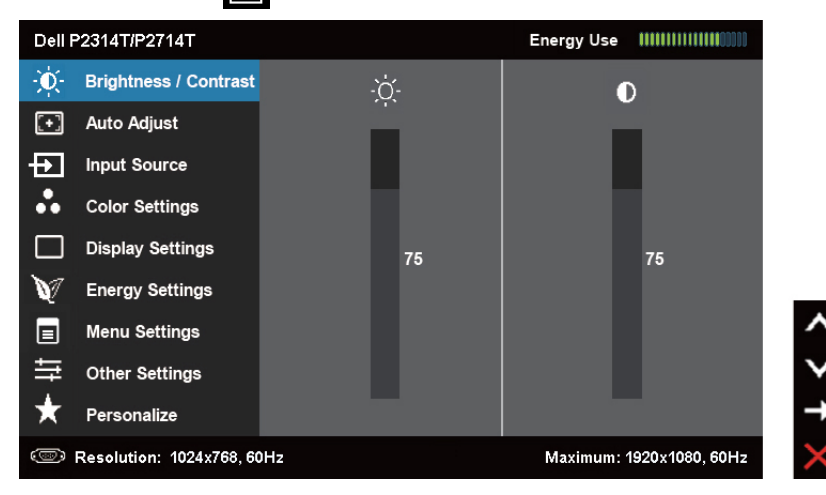

**POZNÁMKA:** Funkce Automatické nastavení je k dispozici pouze při používání konektoru VGA.

- 2. Stisknutím tlačítek **a m**ůžete přecházet mezi volbami. Zároveň s přechodem z jedné ikony na druhou dojde ke zvýraznění názvu dané volby.
- 3. Jedním stisknutím tlačítka nebo **v**aktivujte označenou volbu.
- 4. Stisknutím tlačítek **A** a **V** vyberte požadovaný parametr.
- 5. Stisknutí tlačítka  $\blacksquare$  přejdete na posuvník a potom proveďte změny pomocí tlačítek **A** nebo **V** podle indikátorů.
- 6. Jedním stisknutím tlačítka iz se vrátíte do hlavní nabídky pro výběr další volby nebo stisknutím tlačítka **od** dvakrát nebo třikrát ukončíte nabídku OSD.

### Volby OSD

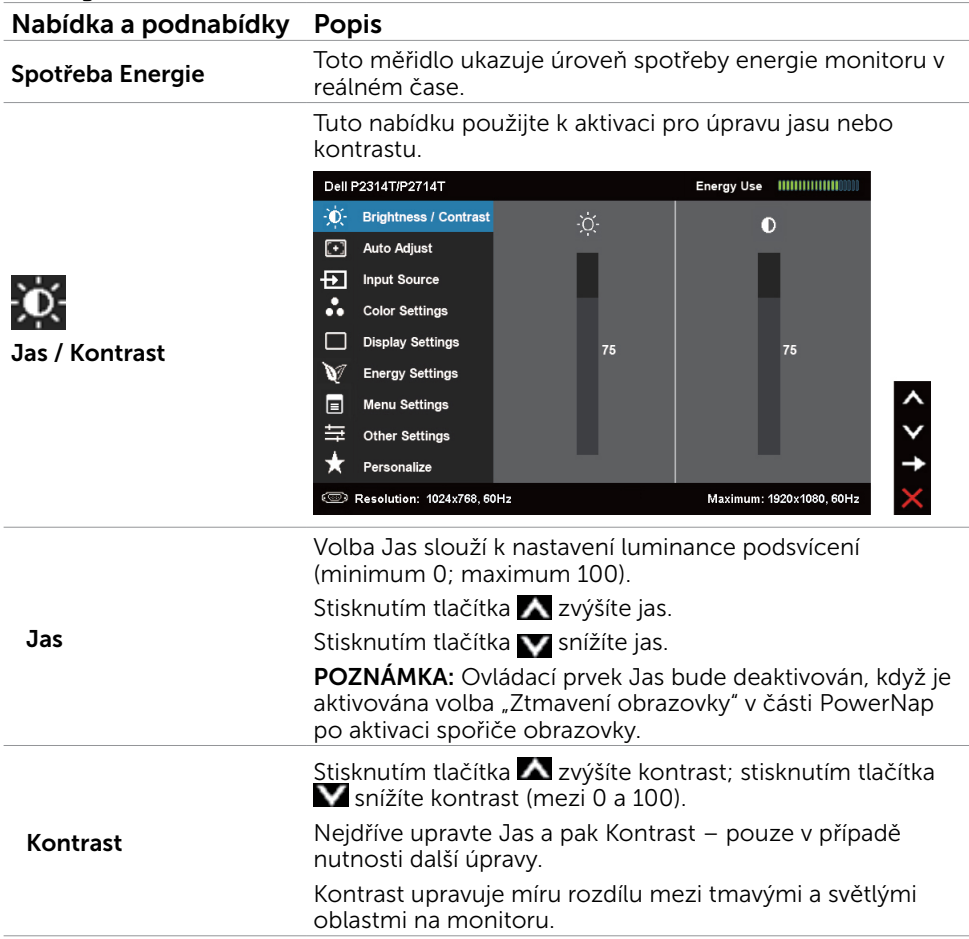

Funkce Automatické nastavení optimalizuje nastavení monitoru pro použití v konkrétní instalaci. Funkce Automatické nastavení automaticky přizpůsobuje monitor vstupnímu videosignálu. Po použití funkce Automatické nastavení lze monitor doladit pomocí ovládací prvků Takt Pixelů (Hrubé) a Fáze (Jemné) v části Nastavení zobrazení.

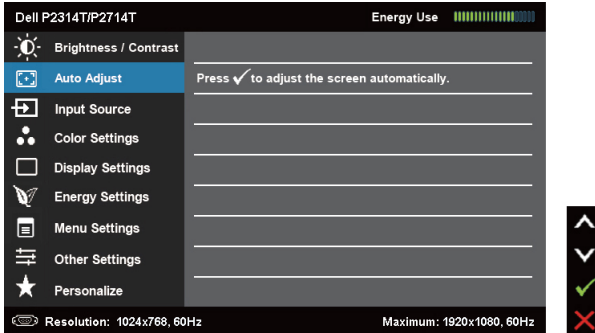

Spolu s automatickým nastavením monitoru na aktuální vstup se na černé obrazovce zobrazí následující dialog:

Auto Adjustment in progress...

POZNÁMKA: Automatické nastavení ve většině případů nastaví ideální zobrazení.

POZNÁMKA: Volba Automatické nastavení je k dispozici pouze, když je monitor připojen kabelem VGA.

Nabídka Vstupní zdroj slouží k výběru různých vstupů videa, které lze připojit k monitoru.

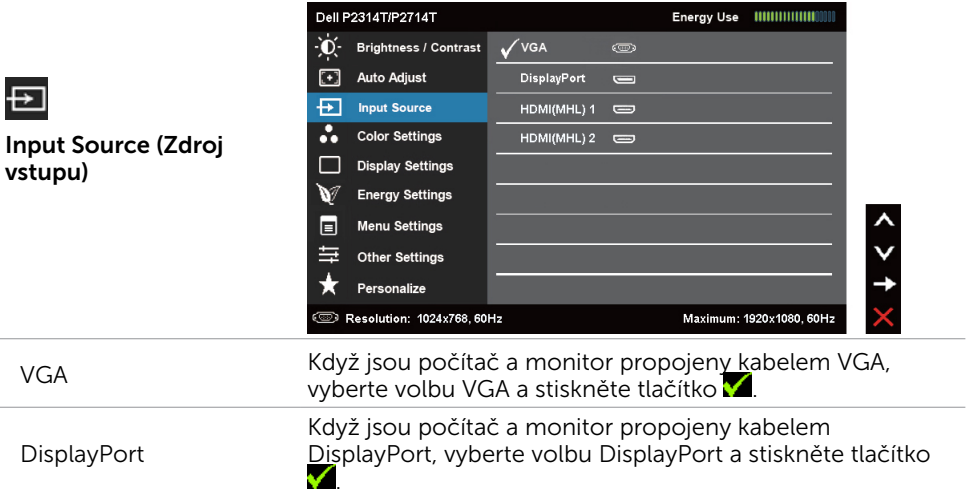

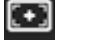

Automatické Nastavení

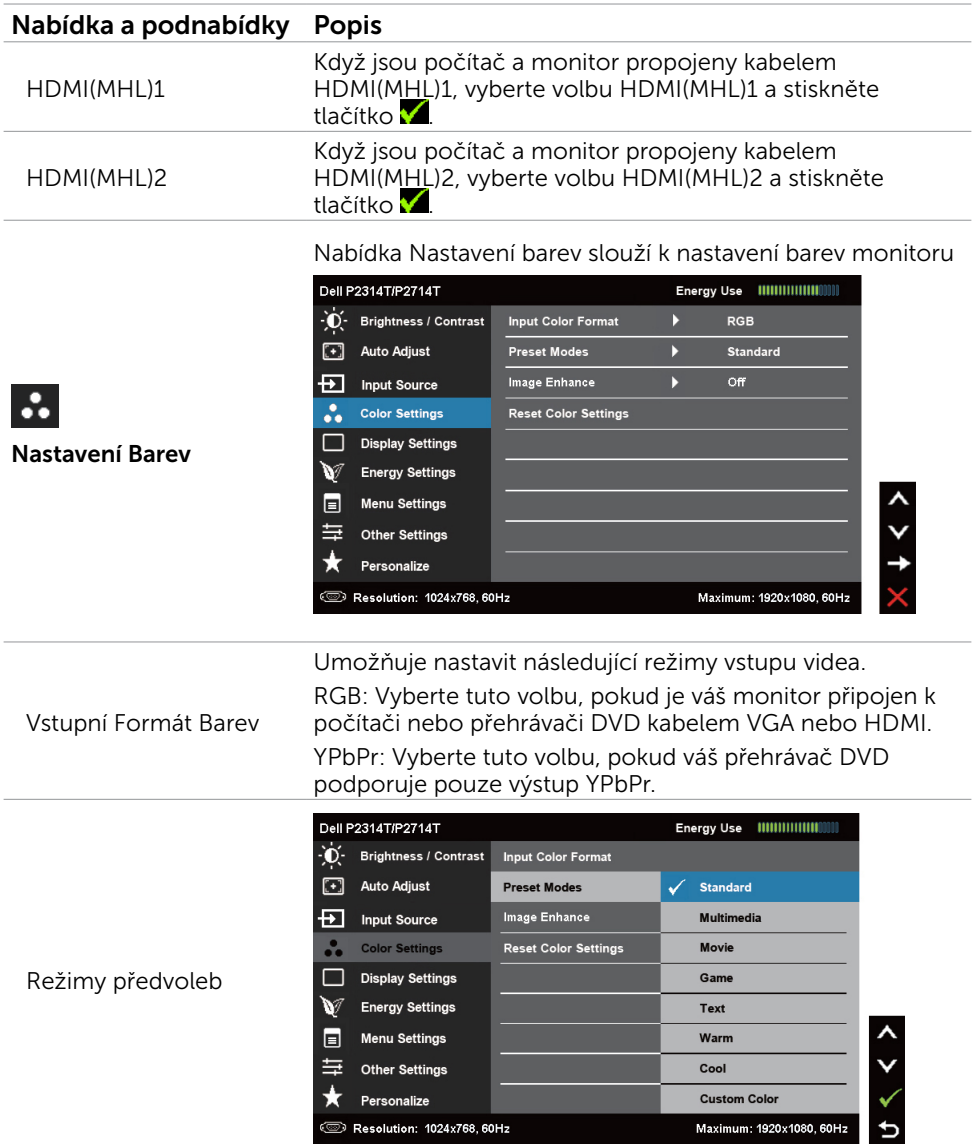

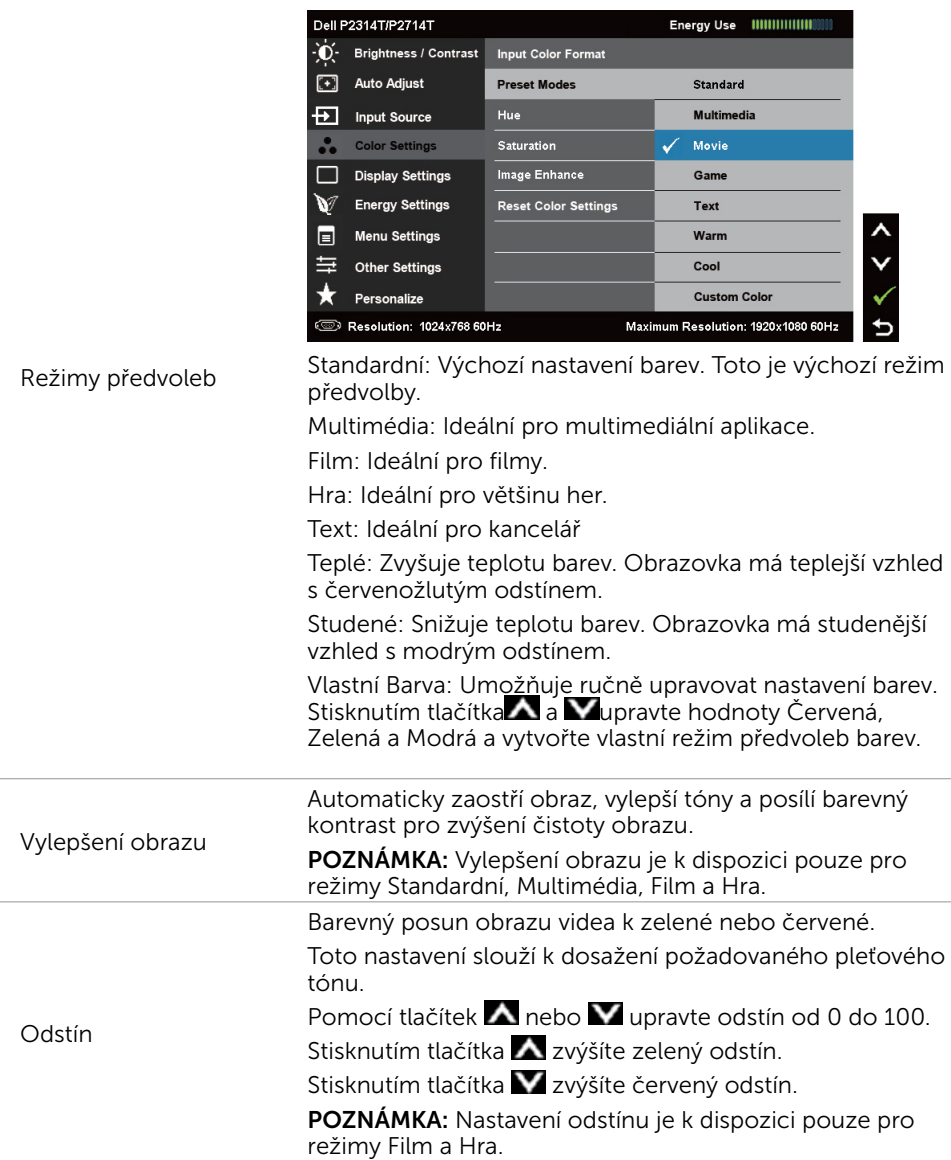

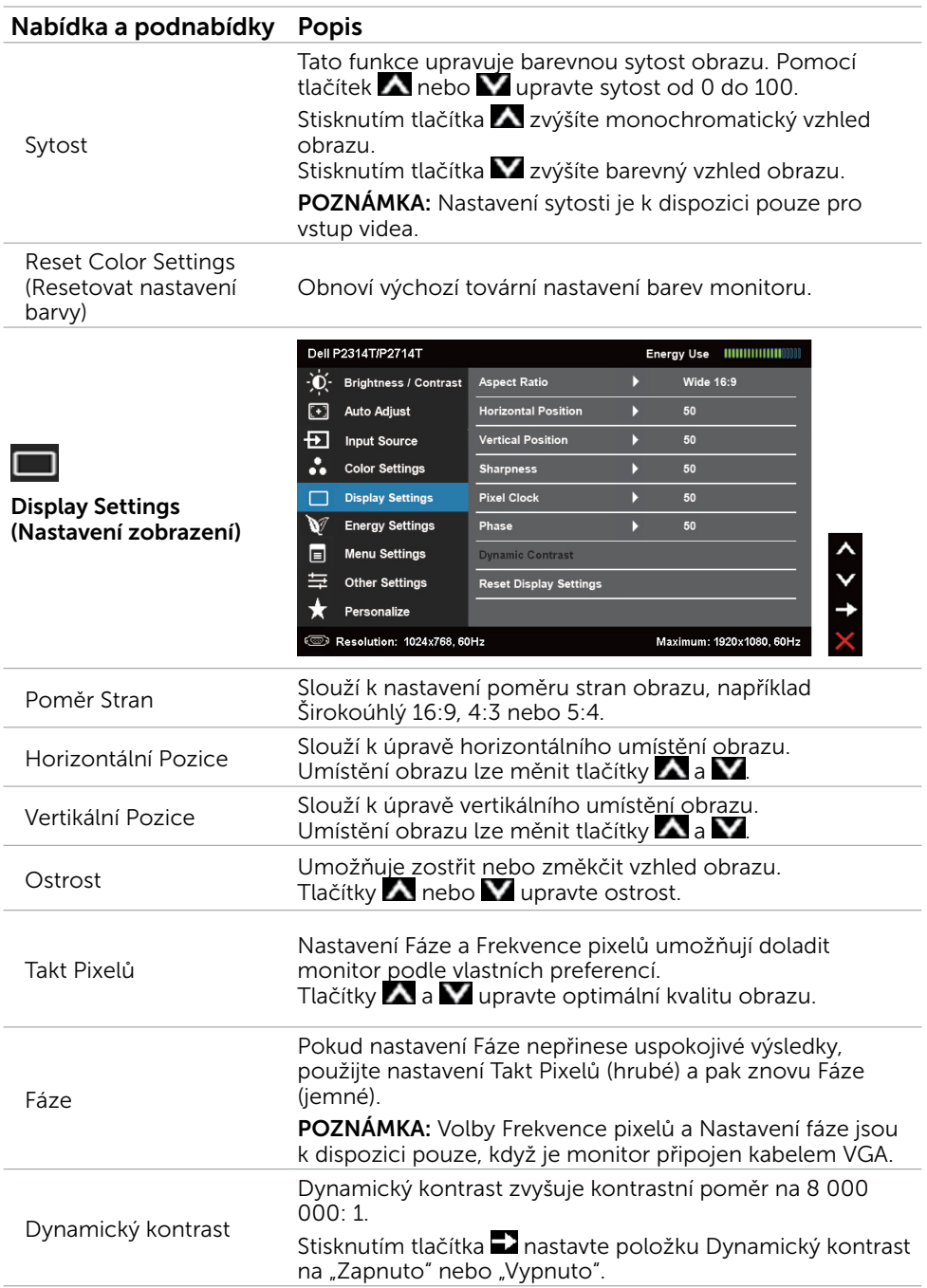

Obnovit Nastavení<br>Zobrazení

Slouží k obnovení výchozích továrních nastavení monitoru.

<span id="page-28-0"></span>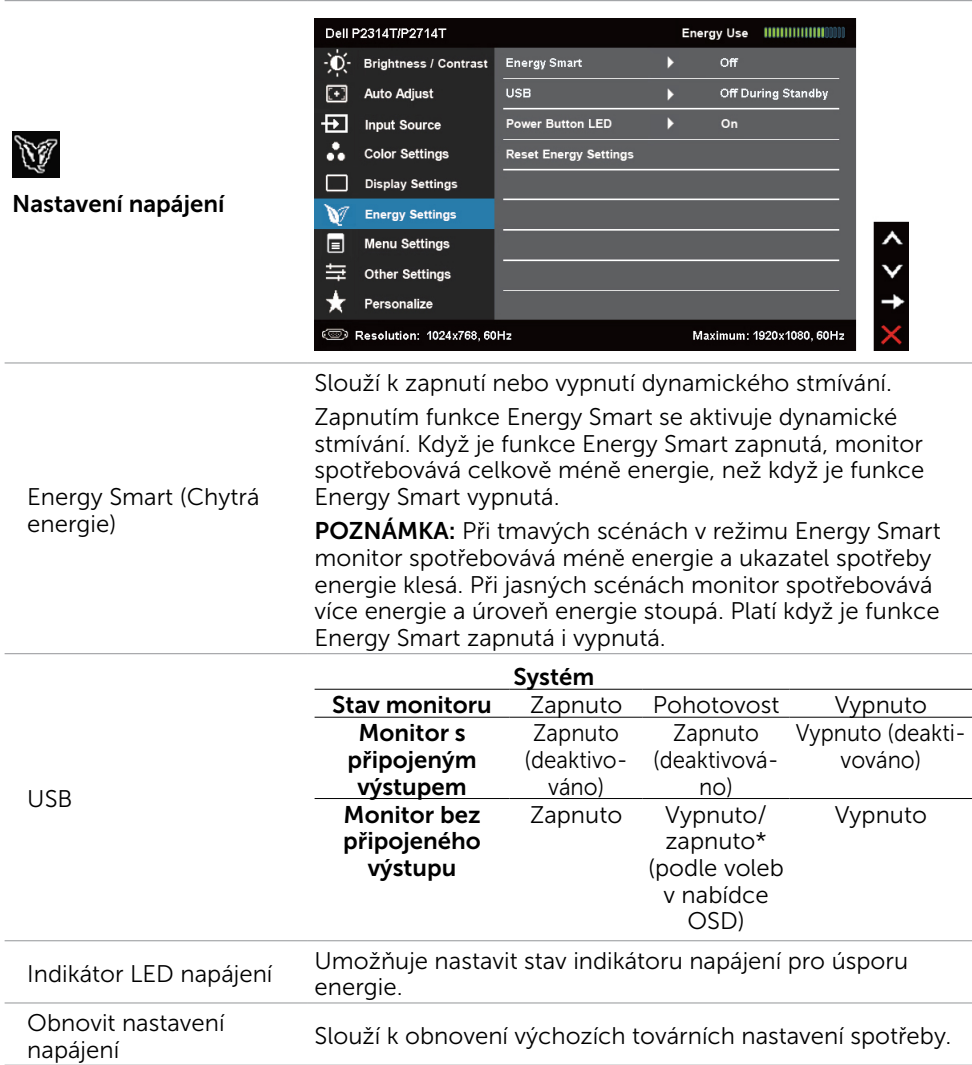

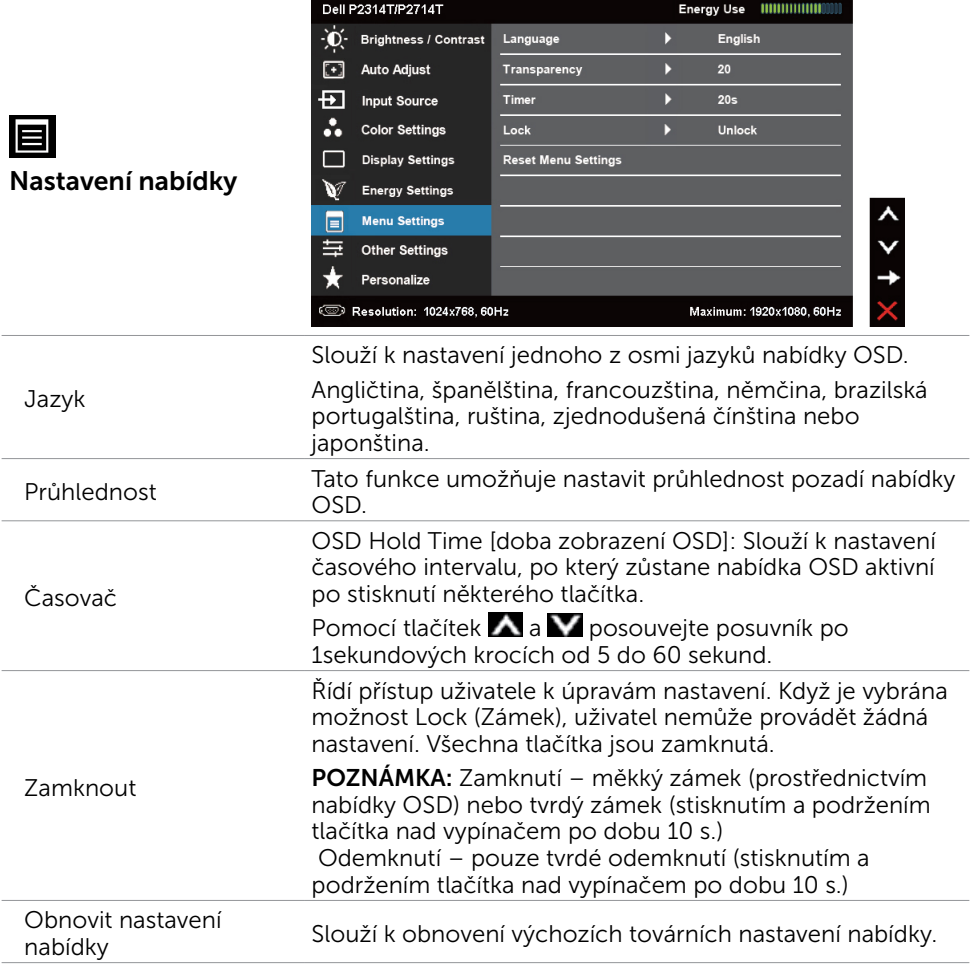

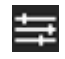

Další nastavení

DDC/CI

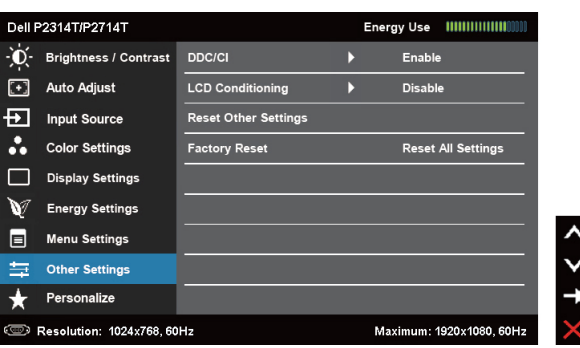

Výběrem této volby lze upravovat nastavení OSD, jako například DDC/CI, stabilizace LCD atd.

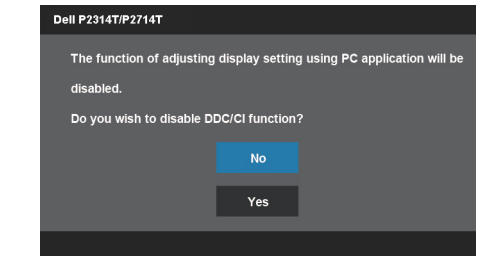

DDC/CI (Display Data Channel/Command Interface) umožňuje upravovat nastavení monitoru pomocí softwaru v počítači. V zájmu nejlepšího uživatelského zážitku a optimálního výkonu monitoru ponechte tuto funkci povolenou.

Dell P2314T/P2714T This feature will help reduce minor cases of image retention. Depending on the degree of image retention, the program may take some time to run. Do you wish to continue? **No** Stabilizace LCD Yes Pomáhá opravit drobné projevy vypalování obrazu. V závislosti na stupni vypálení se tato funkce může projevit až po delší době. Výběrem volby Aktivovat zahájíte proces. Obnovit další nastavení Slouží k obnovení výchozí továrních hodnot dalších nastavení, například DDC/CI.

Výběrem volby Deaktivovat vypnete tuto funkci.<br>

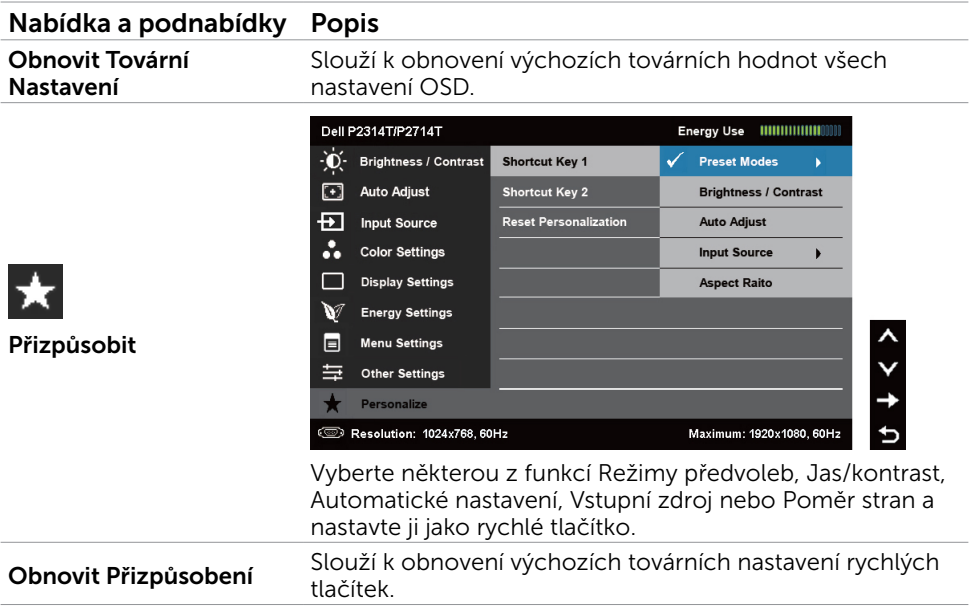

### Varovné zprávy OSD

Když monitor nepodporuje některé rozlišení zobrazení, zobrazí se následující zpráva:

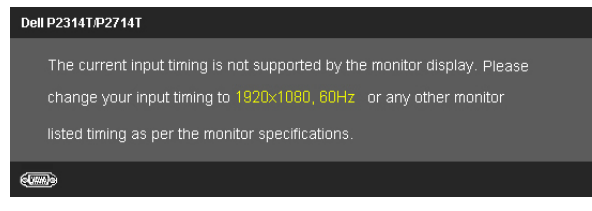

To znamená, že se monitor nemůže sesynchronizovat se signálem, který přijímá z počítače. Rozsahy frekvencí tohoto monitoru viz část Technické údaje. Doporučený režim je 1920 x 1080.

Před deaktivací funkce DDC/CI se zobrazí následující zpráva.

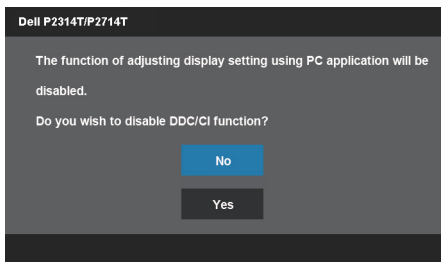

Při přechodu monitoru do úsporného režimu se zobrazí následující zpráva.

**Dell P2314T/P2714T Entering Power Save Mode.** 

Chcete-li vstoupit do nabídky [OSD](#page-22-1), aktivujte počítač a probuďte monitor Stisknutím libovolného tlačítka kromě vypínače se zobrazí následující zpráva:

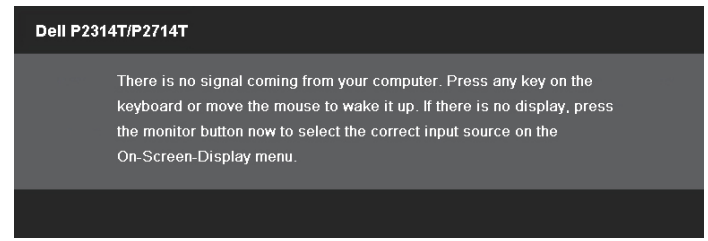

Pokud jste nastavili vstup na konkrétní režim ale kabel pro vybraný režim (VGA, DP nebo HDMI) je odpojen, v závislosti na vybraném vstupu se zobrazí některá z následujících zpráv.

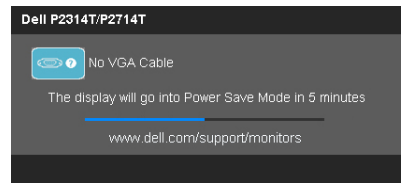

#### nebo

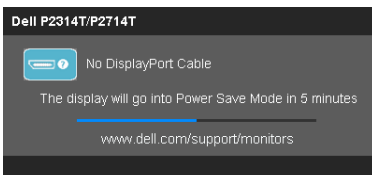

#### nebo

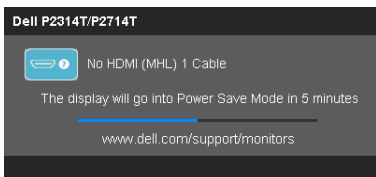

Pokyny pro odstraňování chyb viz část Odstraňování problémů.

### <span id="page-33-0"></span>Nastavení maximálního rozlišení

#### Operační systém Windows Vista, Windows 7 nebo Windows 8 / Windows 8.1

- 1. Pouze v operačním systému Windows 8 / Windows 8.1 výběrem dlaždice Pracovní plocha přepněte na klasické zobrazení pracovní plochy.
- 2. Klepněte pravým tlačítkem na pracovní plochu a vyberte možnost Rozlišení obrazovky.
- 3. Klepněte na rozevírací seznam rozlišení obrazovky a vyberte možnost 1920 x 1080.
- 4. Klepněte na tlačítko OK

Pokud se nezobrazí 1920 X 1080 jako volba, pravděpodobně bude třeba zaktualizovat ovladač grafické karty. Další informace o aktualizaci ovladačů grafických karet viz Dodatek.

### Náklon

Díky zabudovanému stojanu můžete monitor naklánět a otáčet tak, abyste měli co nejlepší pozorovací úhel. Tento monitor lze nastavit od 10 do 60 stupňů.

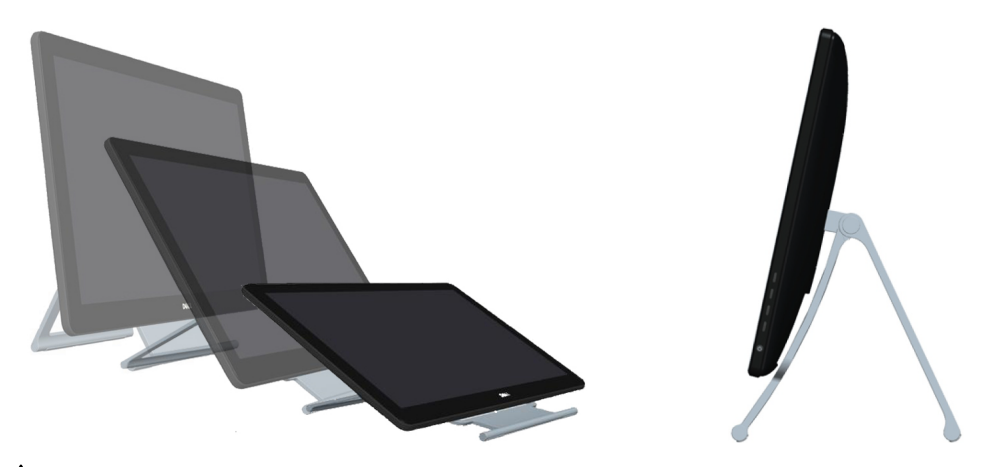

 $\triangle$  POZOR: Při nastavování náklonu přidržujte oběma rukama okraje monitoru.

# <span id="page-34-0"></span>Odstraňování problémů

 $\triangle$  POZOR: Před prováděním postupů uvedených v této části si přečtěte [bezpečnostní pokyny](#page-41-2).

### Automatický test

Tento monitor je vybaven funkcí samotestu, která umožňuje kontrolovat jeho správné fungování. Pokud jsou monitor a počítač správně zapojeny ale jeho obrazovka zůstane tmavá, spusťte funkci autotest displeje provedením následujícího postupu:

- 1. Vypněte počítač a monitor.
- 2. Odpojte kabel monitoru ze zadní strany počítače. Aby bylo zajištěno správné fungování samotestu, odpojte kabel digitálního signálu (bílý konektor) a kabel analogového signálu (modrý konektor) (jsou-li připojeny) ze zadní strany počítače.
- 3. Zapněte monitor.

Pokud monitor funguje správně, ale nemůže rozpoznat vstupní videosignál, zobrazí se na obrazovce některá z následujících zpráv v závislosti na vybraném vstupu. V režimu samotestu svítí indikátor napájení modře.

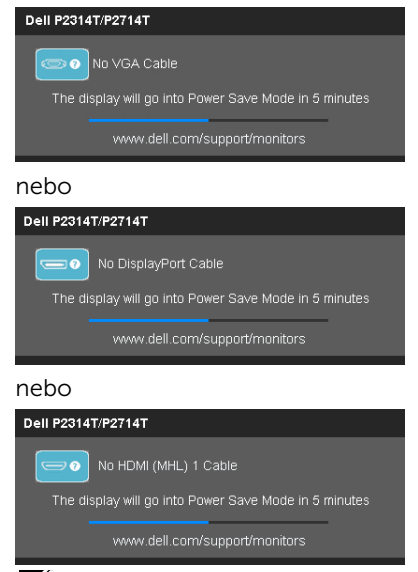

POZNÁMKA:Tato zpráva se také zobrazí při normálním provozu, dojde-li k odpojení nebo poškození kabelu monitoru.

4. Vypněte monitor, odpojte a znovu připojte kabel monitoru a potom zapněte počítač a monitor.

Pokud je po použití samotestu obrazovka monitoru prázdná, zkontrolujte grafickou kartu a počítač, protože monitor funguje správně.

### <span id="page-35-0"></span>Integrovaná diagnostika

Tento monitor je vybaven integrovaným diagnostickým nástrojem, který pomáhá stanovit, zda je problém způsoben monitorem nebo počítačem a grafickou kartou.

 $\mathscr{U}$  POZNÁMKA: Integrovanou diagnostiku lze spustit pouze, když nejsou připojeny žádné kabely obrazového signálu a monitor se nachází v režimu samotestu.

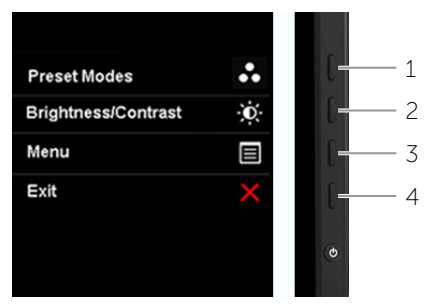

Pokyny pro spuštění integrované diagnostiky:

- 1. Zkontrolujte, zda je obrazovka čistá.
- 2. Odpojte kabely obrazového signálu od počítače nebo monitoru. Monitor přejde do režimu samotestu.
- 3. Stiskněte tlačítko 1 a tlačítko 4 současně a podržte po dobu 2 sekund. Zobrazí se šedá obrazovka.
- 4. Pečlivě zkontrolujte, zda se na obrazovce nenacházejí abnormálnosti.
- 5. Znovu stiskněte tlačítko 4. Barva obrazovky se změní na červenou.
- 6. Zkontrolujte, zda se na obrazovce nacházejí nějaké abnormality.
- 7. Zopakujte kroky 5 a 6 a zkontrolujte zobrazení na zelené, modré, černé a bílé obrazovce a na obrazovce s textem.

Po zobrazení obrazovky s textem je test dokončen. Operaci ukončíte dalším stisknutím tlačítka 4.

Pokud pomocí integrované diagnostiky nezjistíte na obrazovce žádné abnormality, monitor funguje správně. Zkontrolujte, zda problém nezpůsobuje počítač a grafická karta.

## <span id="page-36-0"></span>Obecné problémy

Následující tabulka obsahuje pokyny pro odstraňování obecných problémů s monitorem.

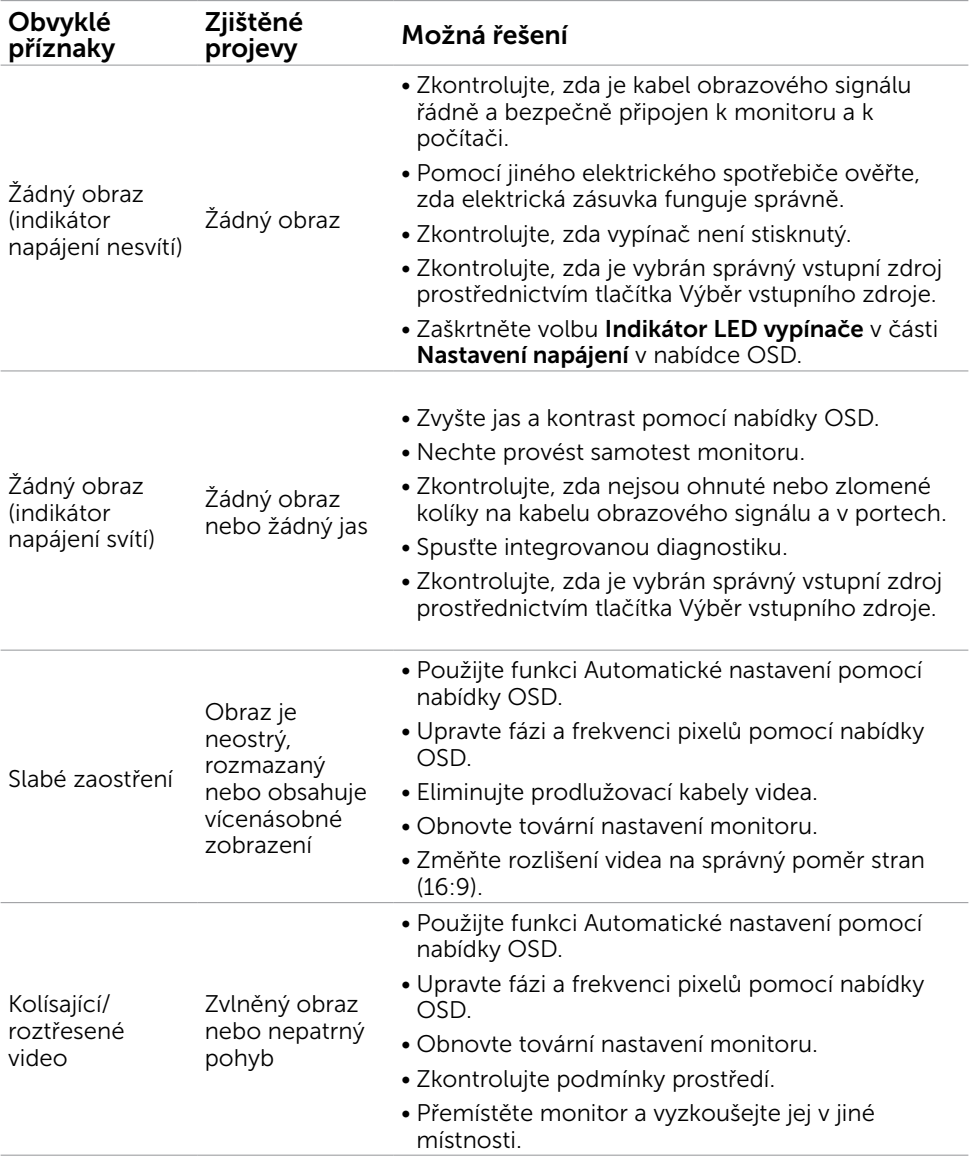

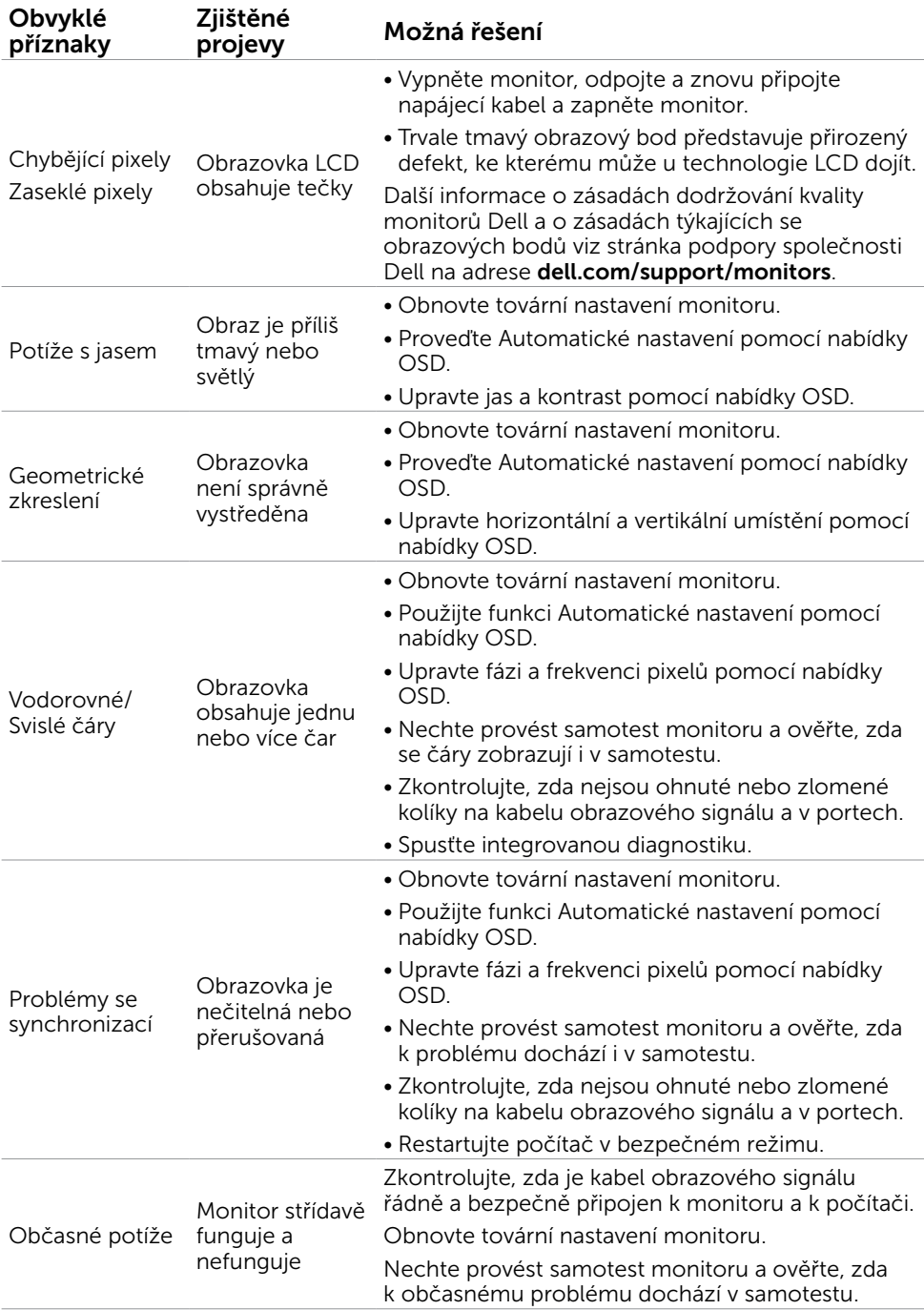

<span id="page-38-0"></span>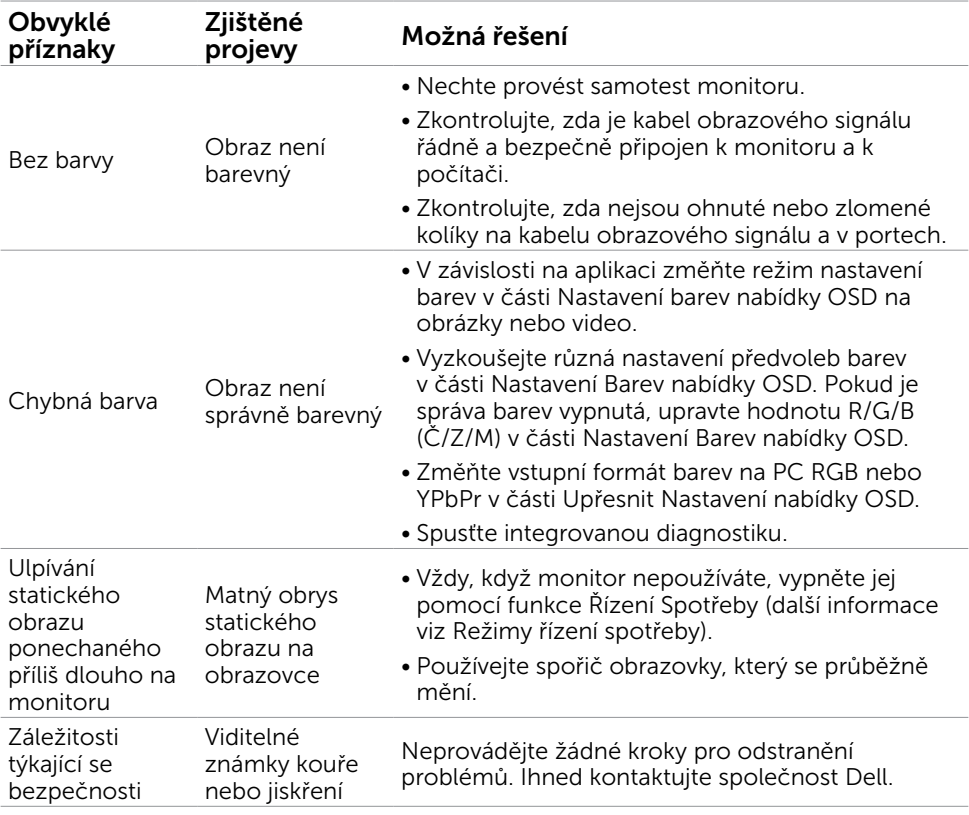

### <span id="page-38-1"></span>[Problémy s dotykovým displejem](#page-38-1)

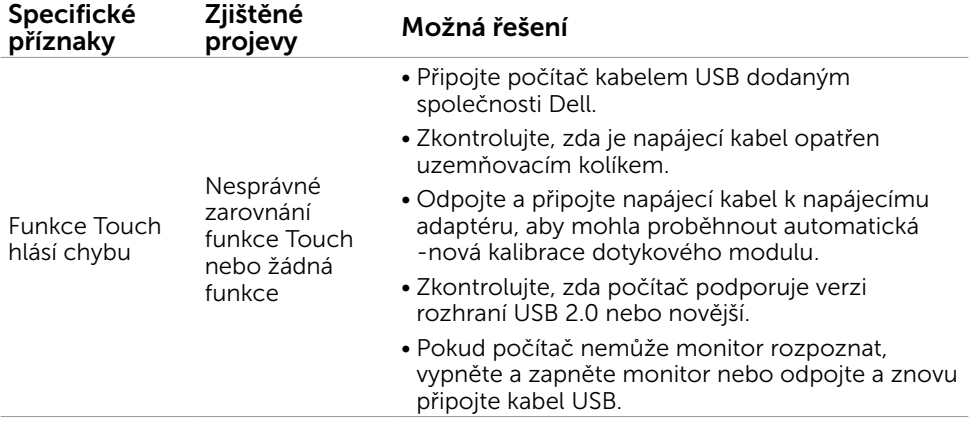

<span id="page-39-0"></span>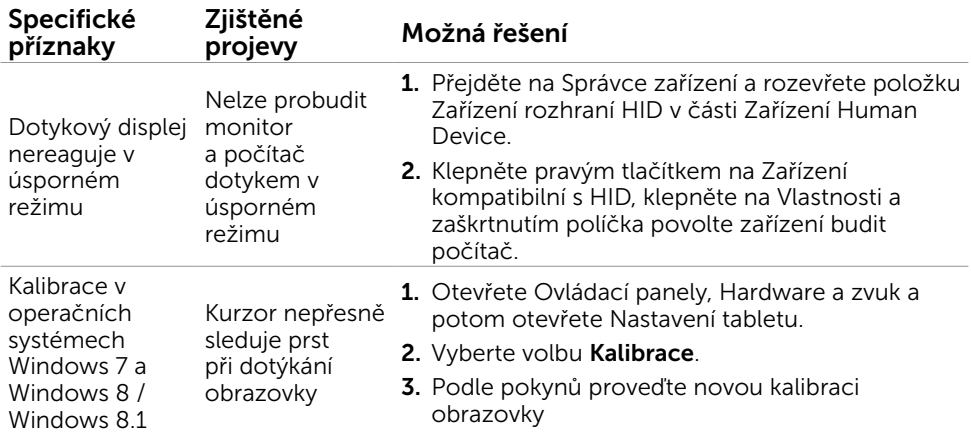

## Specifické problémy s produktem

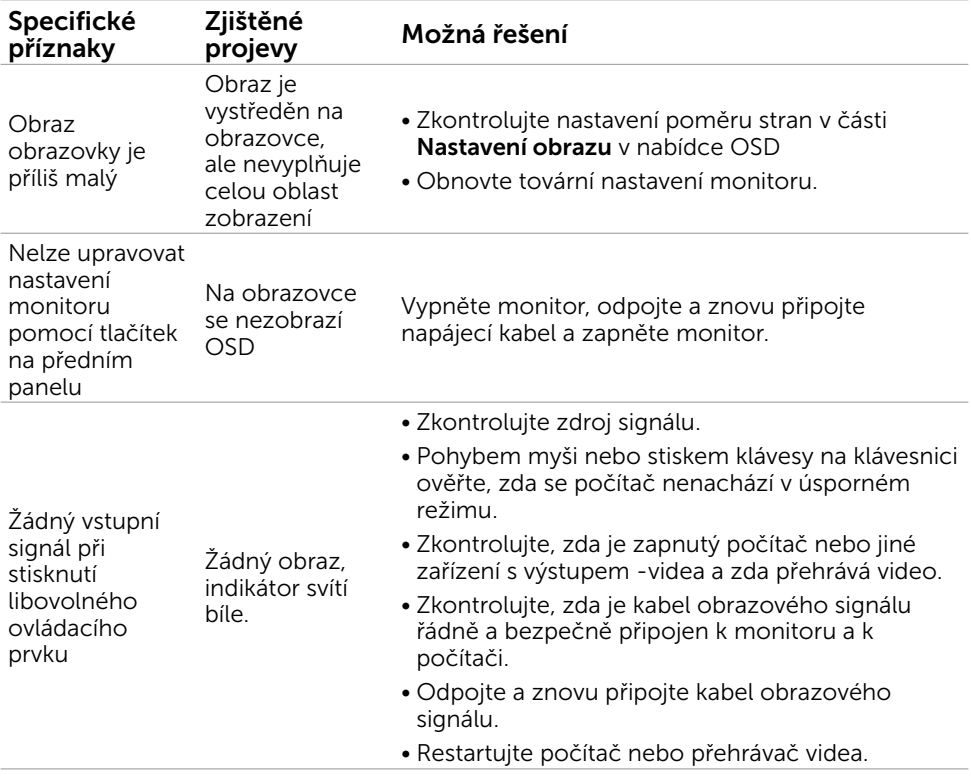

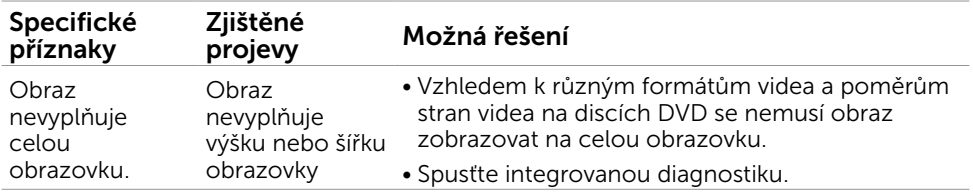

# <span id="page-41-0"></span>Příloha

## <span id="page-41-2"></span>Bezpečnostní pokyny

 $\hat{A}$  VAROVÁNÍ: Používání ovládacích prvků, provádění změn nastavení nebo postupů jiným způsobem, než jak je určeno v této dokumentaci, může způsobit úrazy vysokým napětím, elektrickým proudem nebo mechanickými vlivy.

Bezpečnostní pokyny viz *Informační příručka o produktu*.

### Sdělení komise FCC (pouze USA) a informace o dalších předpisech

Sdělení komise FCC informace o dalších předpisech viz webové stránky pro dodržování předpisů na adrese [dell.com/regulatory\\_compliance](http://www.dell.com/regulatory_compliance).

### <span id="page-41-1"></span>Kontaktování společnosti Dell

 $\mathscr{U}$  POZNÁMKA: Pokud nemáte aktivní internetové připojení, naleznete kontaktní informace na nákupním dokladu, dodacím listu, účtence nebo v katalogu produktů společnosti Dell.

Společnost Dell poskytuje řadu možností podpory a služeb online a prostřednictvím telefonu. Dostupnost se liší podle země a výrobku a je možné, že některé služby nebudou ve vaší oblasti k dispozici. Kontaktování společnosti Dell ohledně odbytu, technické podpory nebo služeb pro zákazníky.

- 1. Přejděte na [dell.com/support](http://www.dell.com/support/contents/us/en/19/article/Product-Support/Self-support-Knowledgebase/hardware-support/monitors-portal).
- 2. Ověřte vaši zemi nebo region v levé horní části stránky.
- 3. Klepněte na Kontakt.
- 4. Podle potřeby klepněte na příslušný odkaz na službu nebo podporu.

### <span id="page-42-0"></span>Nastavení rozlišení obrazovky 1920 X 1080 (maximální)

Pro maximální výkon monitoru při použití operačních systémů Microsoft Windows nastavte jeho rozlišení na 1920 X 1080 pixelů provedením následujícího postupu:

#### Windows XP

- 1. Klepněte pravým tlačítkem na plochu a vyberte Vlastnosti.
- 2. Zvolte záložku Nastavení.
- 3. Stiskněte a přidržte levé tlačítko myši a posunutím posuvníku doprava upravte rozlišení obrazovky na 1920 X 1080.
- 4. Klepněte na tlačítko OK.

#### Operační systém Windows Vista, Windows 7 nebo Windows 8 / Windows 8.1

- 1. Klepněte pravým tlačítkem na plochu a vyberte Přizpůsobení.
- 2. Klepněte na Změnit nastavení zobrazení.
- 3. Stiskněte a přidržte levé tlačítko myši a posunutím posuvníku doprava upravte rozlišení obrazovky na 1920 X 1080.
- 4. Klepněte na tlačítko OK.

### Stahování nejnovějších ovladačů grafických karet

### Počítač Dell

- 1. Přejděte na [dell.com/support](http://www.dell.com/support), zadejte servisní značku vašeho počítače a stáhněte nejaktuálnější ovladač vaší grafické karty.
- 2. Po nainstalování ovladačů zkuste znovu nastavit rozlišení 1920 X 1080.

Pokud rozlišení 1920 X 1080 nelze nastavit ani po aktualizaci ovladačů grafické karty, kontaktujte technickou pomoc společnosti Dell.

### Počítač nebo grafická karta jiná, než-Dell

#### Windows XP

- 1. Klepněte pravým tlačítkem na plochu a vyberte Vlastnosti.
- 2. Zvolte záložku Nastavení.
- 3. Vyberte Upřesnit.
- 4. Určete výrobce vaší grafické karty (například NVIDIA, ATI, Intel atd.) podle popisu v horní části okna.
- 5. Vyhledejte aktualizované ovladače na webových stránkách výrobce počítače nebo grafické-karty.

#### <span id="page-43-0"></span>Operační systém Windows Vista, Windows 7 nebo Windows 8 / Windows 8.1

- 1. Klepněte pravým tlačítkem na plochu a vyberte Přizpůsobení.
- 2. Klepněte na Změnit nastavení zobrazení.
- 3. Klepněte na Upřesnit Nastavení.
- 4. Určete výrobce vaší grafické karty (například NVIDIA, ATI, Intel atd.) podle popisu v horní části okna.
- 5. Vyhledejte aktualizované ovladače na webových stránkách výrobce počítače nebo grafické-karty.

Po nainstalování zaktualizovaných ovladačů grafické karty zkuste znovu nastavit rozlišení 1920 X 1080. Pokud rozlišení 1920 X 1080 nelze nastavit, kontaktujte výrobce vašeho počítače nebo zvažte nákup grafické karty, která podporuje rozlišení 1920 X 1080.

### Připojení dvou monitorů

Připojte externí monitor(y) k počítači a postupujte podle některého z následujících pokynů.

### Pomocí klávesové zkratky

1. Na klávesnici stiskněte klávesu Windows+<P>.

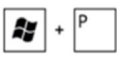

2. Přidržujte tlačítko s logem Windows stisknuté a opakovaným stisknutím tlačítka P přepínat mezi monitory.

#### Operační systémy Windows Vista a Windows 7

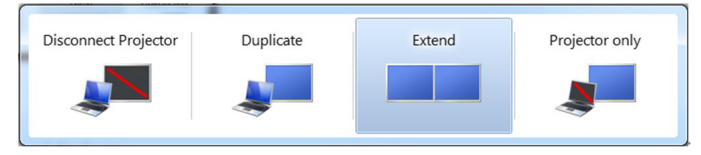

#### Operační systém Windows 8 / Windows 8.1

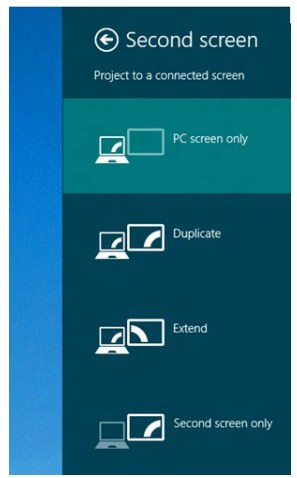

### Pomocí nastavení monitoru

#### Windows Vista

1. Klepněte pravým tlačítkem na plochu a vyberte Přizpůsobit.

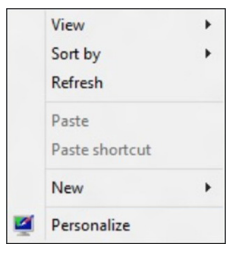

2. Klepněte na Nastavení zobrazení.

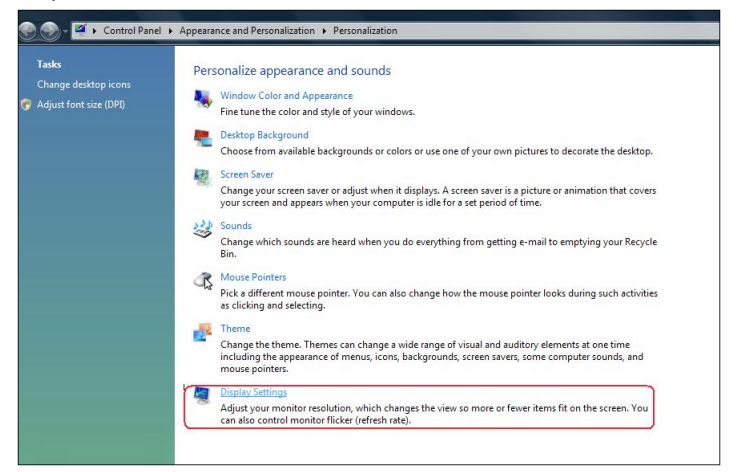

3. Klepněte na tlačítko Rozpoznat monitory a vyberte příslušné volby.

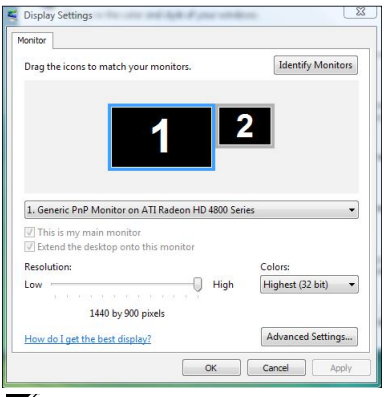

POZNÁMKA: Pokud počítač nerozpozná druhý monitor, restartujte počítač a zopakujte kroky 1 až 3.

#### Operační systém Windows 7

1. Klepněte pravým tlačítkem na pracovní plochu a vyberte možnost Rozlišení obrazovky.

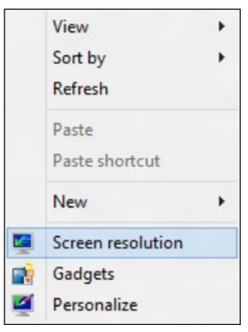

2. Klepnutím na Více zobrazení vyberte zobrazení Pokud přidaný monitor není zobrazen v seznamu, klepněte na Rozpoznat.

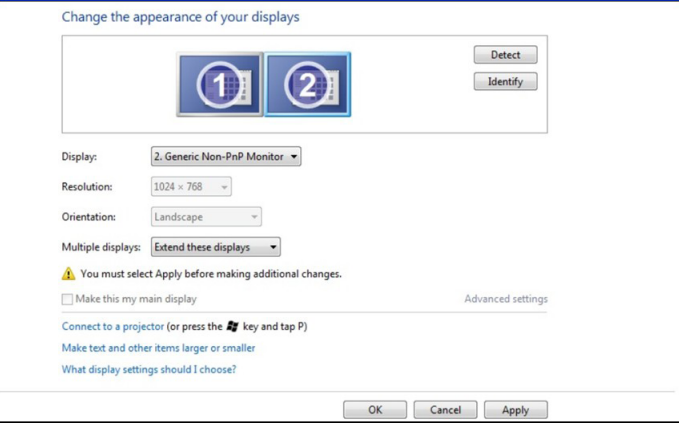

**POZNÁMKA:** Pokud počítač nerozpozná druhý monitor, restartujte počítač a zopakujte kroky 1 až 3.

#### Operační systém Windows 8 / Windows 8.1

1. Na obrazovce Start vyberte dlaždici Pracovní plocha pro přepnutí do klasického zobrazení pracovní plochy Windows.

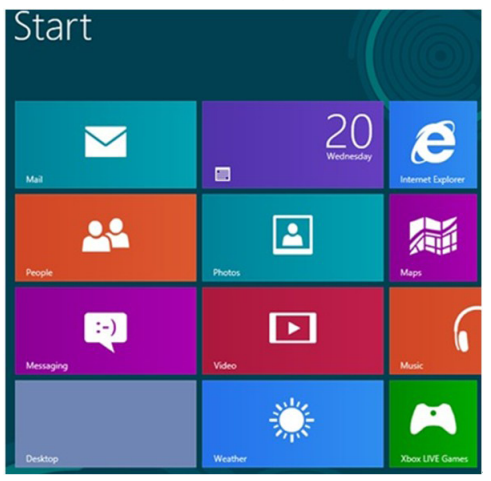

2. Klepněte pravým tlačítkem na pracovní plochu a vyberte možnost Rozlišení obrazovky.

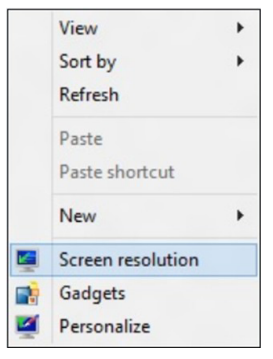

**3.** Klepnutím na **Více zobrazení** vyberte zobrazení Pokud přidaný monitor není zobrazen v seznamu, klepněte na **Rozpoznat**.

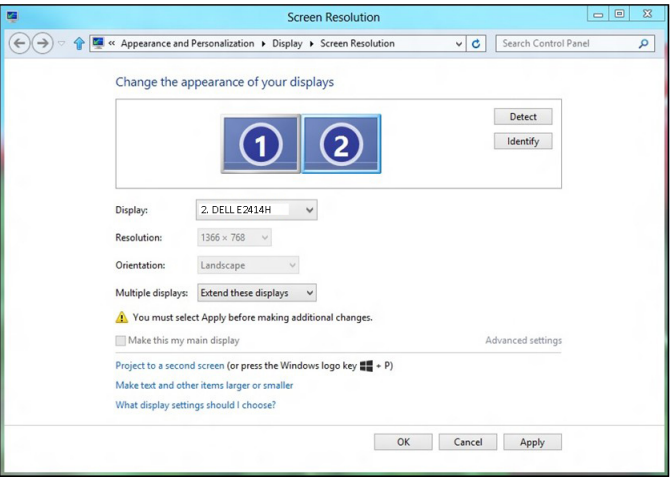

POZNÁMKA: Pokud počítač nerozpozná druhý monitor, restartujte počítač a zopakujte kroky 1 až 3.

### <span id="page-48-0"></span>Styly zobrazení pro více monitorů

Po připojení externích monitorů lze duplikovat, rozšiřovat nebo používat pouze zobrazení jednoho z monitorů.

### Duplikování zobrazení

Tato volba umožňuje zobrazovat stejný obsah na všech monitorech. Na všech monitorech bude použito rozlišení monitoru s nejnižším rozlišením.

#### Windows Vista

[DUPLIKÁT NENÍ K DISPOZICI]

#### Operační systém Windows 7

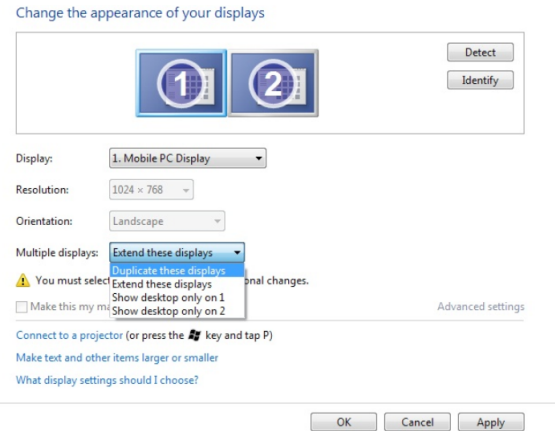

#### Operační systém Windows 8 / Windows 8.1

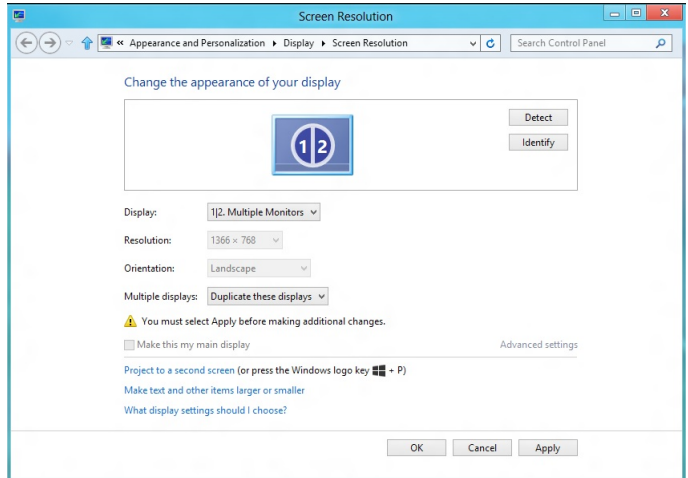

### Rozšiřování zobrazení

Tato volba umožňuje zobrazovat individuální obsah na vybraných monitorech. Rozlišení jednotlivých monitorů lze nezávisle nastavit. Lze nastavit relativní polohu zobrazení. Můžete koordinovat polohu obrazovky vůči fyzickému umístění monitorů, například vlevo, vpravo, nahoře, dole atd. Chcete-li nastavit polohu, přetáhněte ikony monitorů na požadované polohy.

#### Windows Vista

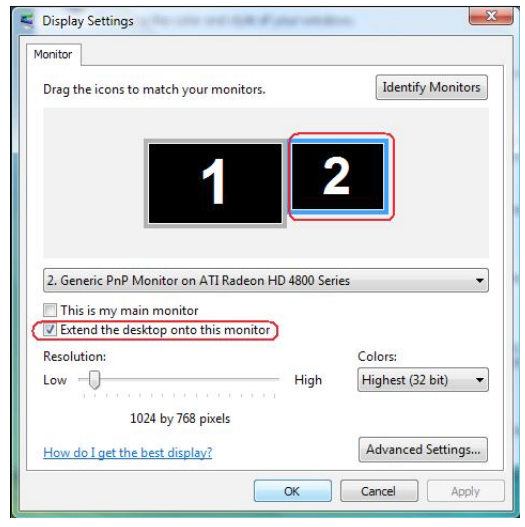

#### Operační systém Windows 7

Change the appearance of your displays

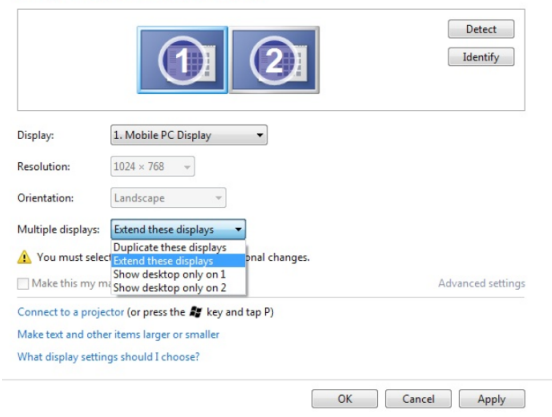

#### Operační systém Windows 8 / Windows 8.1

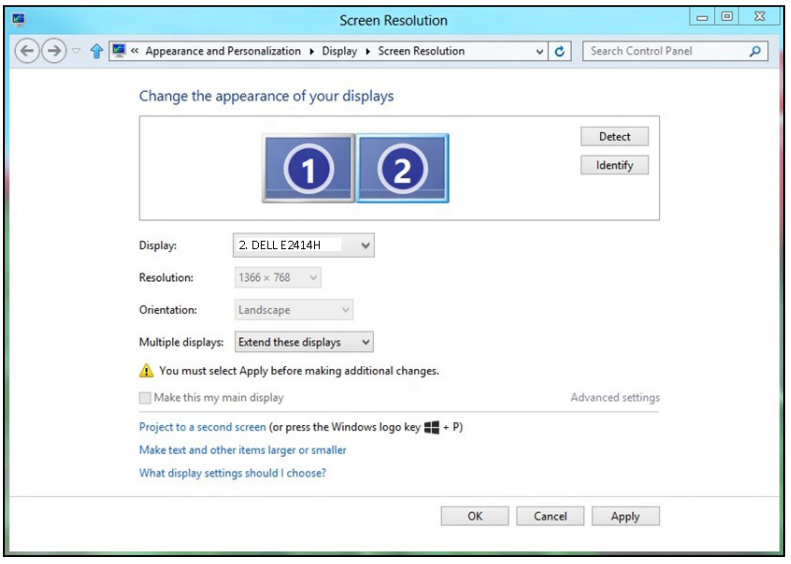

### Zobrazit pracovní plochu pouze na…

Tato volba umožňuje vybrat monitor pro zobrazení obsahu. Můžete vybrat libovolný monitor připojený k počítači – v případě notebooku integrované zobrazovací zařízení nebo externí zobrazovací zařízení. Tato volba se nejčastěji používá, když je notebook s displejem s nižším rozlišením připojen k externímu zobrazovacímu zařízení s vyšším rozlišením a když chcete zobrazit obsah pouze na externím monitoru.

#### Windows Vista

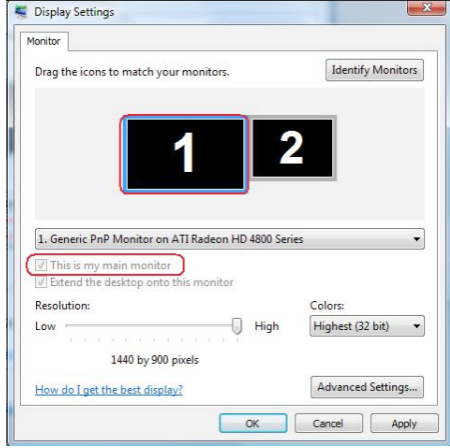

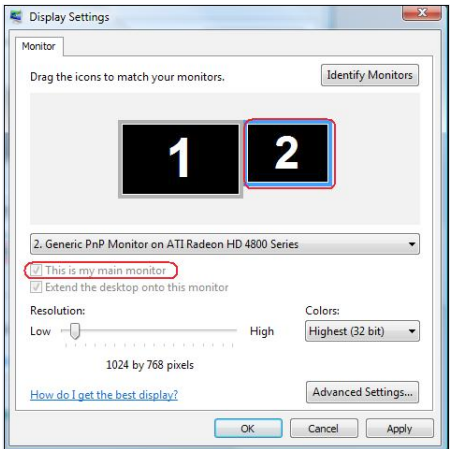

#### Operační systém Windows 7

Change the appearance of your displays

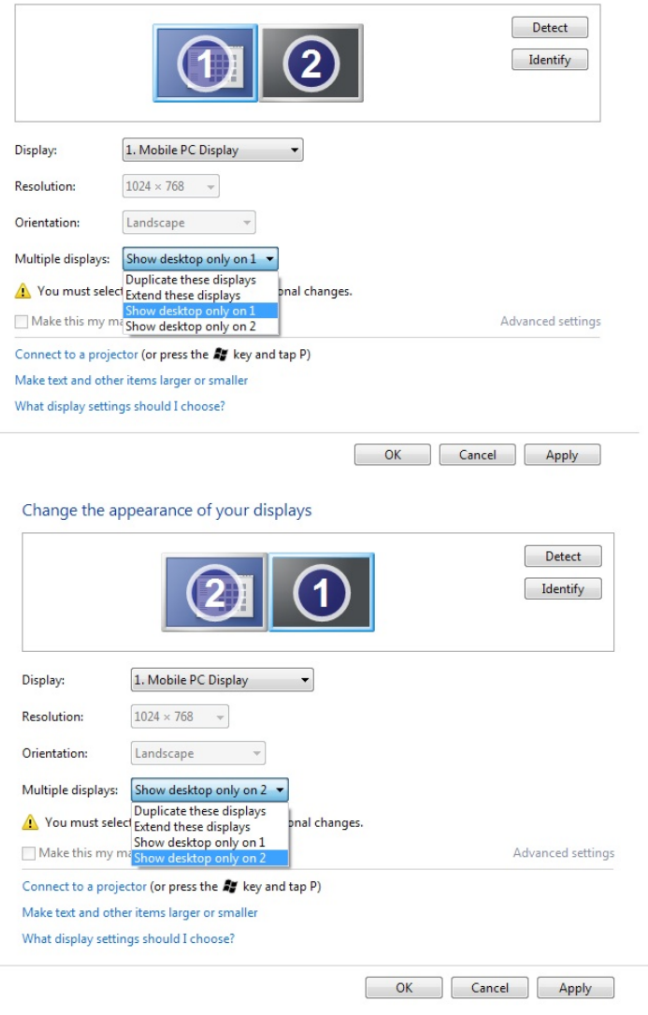

### Operační systém Windows 8 / Windows 8.1

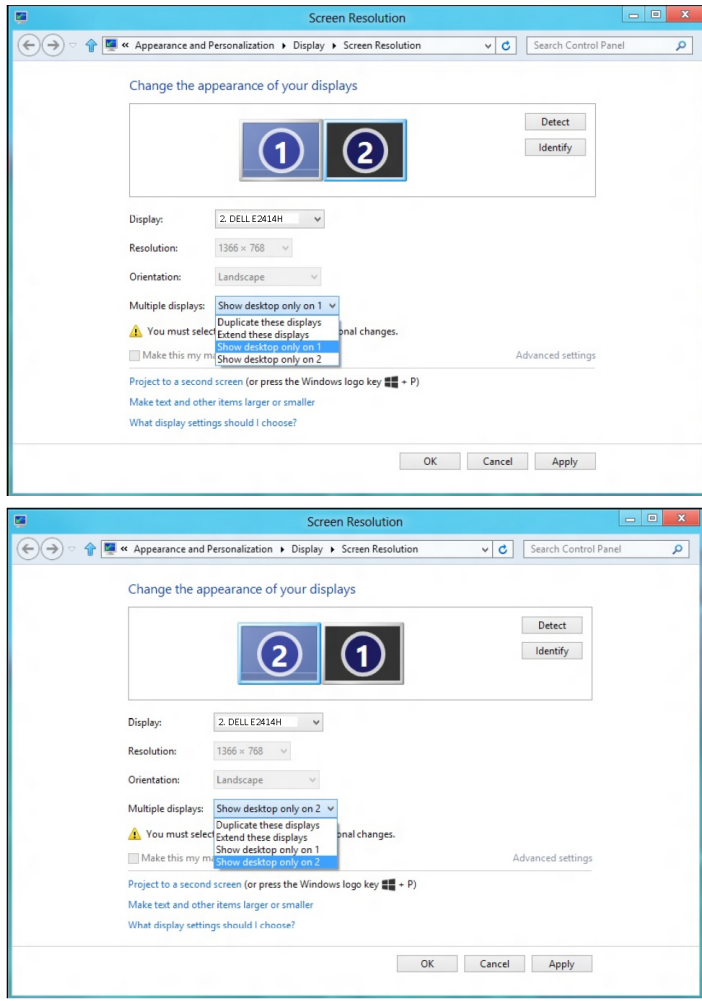